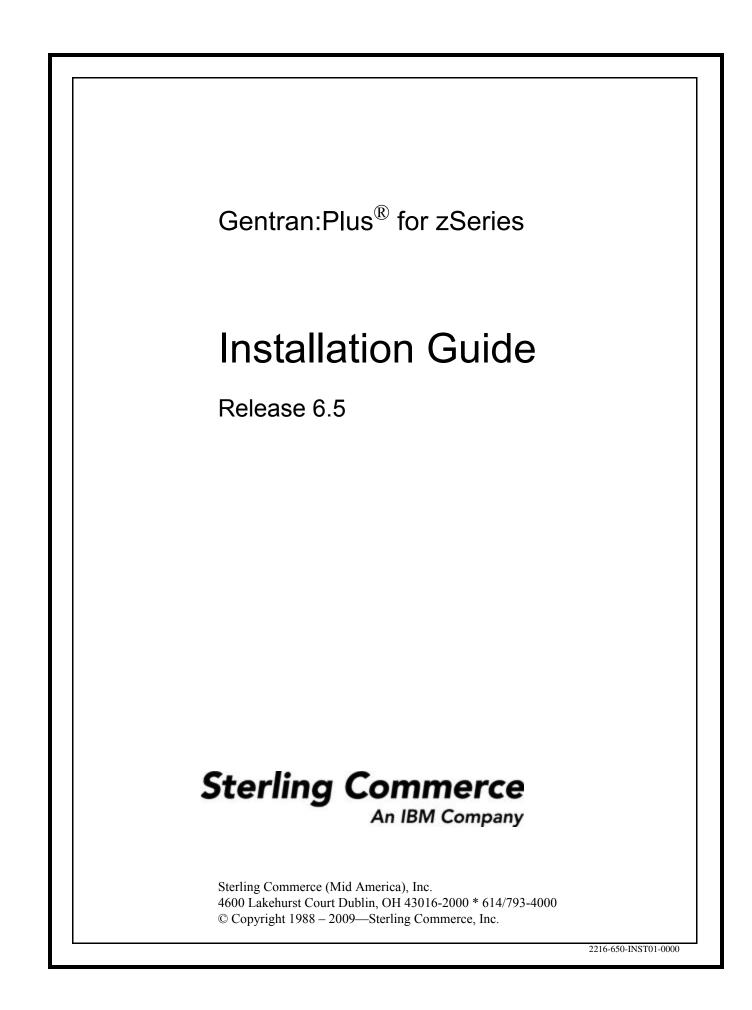

July 2009

Gentran:Plus for zSeries © Copyright 1988 – 2009 Sterling Commerce, Inc. ALL RIGHTS RESERVED

#### Sterling Commerce Software

#### **Trade Secret Notice**

#### THE GENTRAN:PLUS AND GENTRAN:BASIC FOR ZSERIES SOFTWARE ("STERLING COMMERCE SOFTWARE") IS THE CONFIDENTIAL AND TRADE SECRET PROPERTY OF STERLING COMMERCE, INC., ITS AFFILIATED COMPANIES OR ITS OR THEIR LICENSORS, AND IS PROVIDED UNDER THE TERMS OF A LICENSE AGREEMENT. NO DUPLICATION OR DISCLOSURE WITHOUT PRIOR WRITTEN PERMISSION. RESTRICTED RIGHTS.

This documentation, the Sterling Commerce Software it describes, and the information and know-how they contain constitute the proprietary, confidential and valuable trade secret information of Sterling Commerce, Inc., its affiliated companies or its or their licensors, and may not be used for any unauthorized purpose, or disclosed to others without the prior written permission of the applicable Sterling Commerce entity. This documentation and the Sterling Commerce Software that it describes have been provided pursuant to a license agreement that contains prohibitions against and/or restrictions on their copying, modification and use. Duplication, in whole or in part, if and when permitted, shall bear this notice and the Sterling Commerce, Inc. copyright notice.

As and when provided to any governmental entity, government contractor or subcontractor subject to the FARs, this documentation is provided with RESTRICTED RIGHTS under Title 48 CFR 52.227-19. Further, as and when provided to any governmental entity, government contractor or subcontractor subject to DFARs, this documentation and the Sterling Commerce Software it describes are provided pursuant to the customary Sterling Commerce license, as described in Title 48 CFR 227-7202 with respect to commercial software and commercial software documentation.

These terms of use shall be governed by the laws of the State of Ohio, USA, without regard to its conflict of laws provisions. If you are accessing the Sterling Commerce Software under an executed agreement, then nothing in these terms and conditions supersedes or modifies the executed agreement.

Product names mentioned herein may be trademarks and/or registered trademarks of their respective companies. Gentran, Gentran:Basic, Gentran:Control, Gentran:Plus, Gentran:Realtime, Gentran:Structure, and Gentran:Viewpoint are registered trademarks of Sterling Commerce, Inc.

#### **Third Party Software:**

Portions of the Sterling Commerce Software may include products, or may be distributed on the same storage media with products, ("Third Party Software") offered by third parties ("Third Party Licensors").

#### Warranty Disclaimer

This documentation and the Sterling Commerce Software which it describes are licensed either "AS IS" or with a limited warranty, as set forth in the Sterling Commerce license agreement. Other than any limited warranties provided, NO OTHER WARRANTY IS EXPRESSED AND NONE SHALL BE IMPLIED, INCLUDING THE WARRANTIES OF MERCHANTABILITY AND FITNESS FOR USE OR FOR A PARTICULAR PURPOSE. The applicable Sterling Commerce entity reserves the right to revise this publication from time to time and to make changes in the content hereof without the obligation to notify any person or entity of such revisions or changes.

The Third Party Software is provided 'AS IS' WITHOUT ANY WARRANTY AND ANY EXPRESSED OR IMPLIED WARRANTIES, INCLUDING BUT NOT LIMITED TO, THE IMPLIED WARRANTIES OF MERCHANTABILITY, AND FITNESS FOR A PARTICULAR PURPOSE ARE DISCLAIMED. FURTHER, IF YOU ARE LOCATED OR ACCESSING THIS SOFTWARE IN THE UNITED STATES, ANY EXPRESS OR IMPLIED WARRANTY REGARDING TITLE OR NON-INFRINGEMENT ARE DISCLAIMED.

# **Table of Contents**

| Chapter 1  | Getting Started                                                 |      |
|------------|-----------------------------------------------------------------|------|
| -          | Overview                                                        | 1-1  |
|            | Important Prerequisite                                          | 1-1  |
|            | Related Documentation                                           | 1-2  |
| Chapter 2  | Completing the Pre-installation Worksheet                       |      |
|            | Overview                                                        | 2-1  |
|            | Pre-installation Worksheet                                      | 2-2  |
| Chapter 3  | Installing Gentran:Plus                                         |      |
|            | Overview                                                        | 3-1  |
|            | The Installation Process                                        | 3-2  |
|            | Performing Initial Procedures                                   |      |
|            | Defining Gentran:Plus System Files                              |      |
|            | Establishing the Online Environment                             | 3-22 |
| Chapter 4  | Installation Verification                                       |      |
|            | Overview                                                        | 4-1  |
|            | Introduction                                                    | 4-2  |
|            | Inbound Process                                                 | 4-3  |
|            | Outbound Process                                                | 4-12 |
|            | Online Screens                                                  | 4-18 |
| Chapter 5  | Converting Files to Release 6.5                                 |      |
|            | Overview                                                        | 5-1  |
|            | Converting Gentran: Plus 6.3 Files to Gentran: Plus Release 6.5 | 5-2  |
|            | Converting Gentran:Plus 6.4 Files to Gentran:Plus Release 6.5   | 5-3  |
| Chapter 6  | Implementing Gentran:Plus                                       |      |
|            | Overview                                                        | 6-1  |
|            | Deleting Installation Files                                     | 6-2  |
|            | System Configuration                                            | 6-3  |
|            | Concurrent Processing                                           | 6-6  |
| Appendix A | A Library Descriptions                                          |      |
|            | Job Control Library (JCL)                                       | A-1  |
|            | Batch Load Library                                              |      |
|            | Online Load Library                                             | A-5  |

# Appendix B System Image and Program Image Features

| Overview       | B-2 |
|----------------|-----|
| Implementation | B-4 |
|                |     |

# Appendix C Gentran: Plus Files

| Data Set Naming Conventions                            | C-1 |
|--------------------------------------------------------|-----|
| Production Data Set Names for Gentran:Plus Release 6.5 | C-2 |

### Index

# Chapter Chapter 1 Getting Started

# Overview

Welcome to Gentran: Plus for zSeries Release 6.5!

Gentran:Plus works with Gentran:Basic<sup>®</sup> and other applications to make your EDI communications more user-friendly and to meet your most demanding requirements.

This *Installation Guide* assists you with installing Gentran:Plus Release 6.5 and in converting from Gentran:Plus Release 6.3 or 6.4 to Release 6.5.

Step-by-step instructions will guide you through the installation, verification, and conversion procedures. Be sure to follow all the steps required for your particular installation. This chapter includes test procedures to confirm that the installation has been successful. Use them before contacting the Gentran Software Product Support Center.

Sample online screens are included where appropriate to illustrate test results you can expect while performing these installation and conversion procedures.

## **Important Prerequisite**

Gentran:Plus for zSeries Release 6.5 requires that you have Gentran:Basic Release 6.5 with current maintenance. Prior to beginning the installation of Gentran:Plus Release 6.5, you must ensure that you have either:

• Recently installed Gentran:Basic Release 6.5

or

• Recently applied cumulative fixes to Gentran:Basic Release 6.5

Check with the Gentran Software Support Center for assistance in determining if your Gentran:Basic Release 6.5 product is current before beginning the installation of Gentran:Plus Release 6.5.

Gentran:Plus Release 6.5 also requires Connect:Enterprise for z/OS version 1.2 or higher. Before beginning the installation of Gentran:Plus for zSeries Release 6.5, you must ensure that you have the Connect communications product properly installed and configured.

**Note:** Gentran:Plus online functionality requires the installation of the CICS interface for Connect:Enterprise.

## **Related Documentation**

The following documents contain information for using Gentran:Plus with Gentran:Basic and Connect:Enterprise. Use the descriptions in this list for help determining which documents contain information you need.

- *Gentran:Plus for zSeries Release 6.5 User Guide* Contains reference information, such as field descriptions and function keys, about the online screens. In addition, it contains detailed information on batch programs and file descriptions.
- *Connect:Enterprise for z/OS Installation Guide* Describes preparing for installation and installing Connect:Enterprise.
- *Connect:Enterprise for z/OS User's Guide* Describes Connect:Enterprise configuration, commands, and functions.
- *Connect: Enterprise for z/OS ISPF User's Guide* Describes how to run Connect:Enterprise using the ISPF interface.
- *Connect: Enterprise for z/OS CICS User's Guide* Describes how to run Connect:Enterprise using the CICS interface.
- *Connect: Enterprise for z/OS Messages and Codes Guide* Describes the messages received during Connect:Enterprise processing.
- *Connect:Enterprise for z/OS Release Notes* Lists important notes and last minute changes to the Connect:Enterprise documentation.
- *Gentran for zSeries Release 6.5 Release Notes and Impact Information* Contains information about the changes and enhancements made in this release of the Gentran family of products, as well as information about the impact this release will have on your operations. The "Impact" section includes such information as file conversions, JCL changes, and CICS table entry changes.

# Chapter

2

# Completing the Pre-installation Worksheet

## **Overview**

This chapter contains a worksheet that you must complete before you install Gentran:Plus.

The worksheet should be completed by someone who is familiar with the requirements of your organization, as well as your organization's data processing naming and standards conventions.

Decisions made while completing the worksheet directly affect how various portions of Gentran:Plus are installed. In addition, key information you enter on the worksheet is used to create the proper filenames and values during installation.

The default values provided on this worksheet are appropriate for most installations. If you are unsure about the appropriate value to use for your installation, use the default value.

# **Pre-installation Worksheet**

Complete this worksheet before you begin to install Gentran:Plus.

| Pre-installation Worksheet                                                                                                    |                                                                                               |  |
|----------------------------------------------------------------------------------------------------|-----------------------------------------------------------------------------------------------|--|
| Completed by:                                                                                                    |                                                                                               |  |
| Date: 7                                                                                                    | Sime:                                                                                         |  |
|                                                                                                    |                                                                                               |  |
| System Image                                                                                                    | Default: SIM                                                                                  |  |
|                                                                                                    | Your Value:                                                                                   |  |
| This 3-character alphanumeric value is used to un<br>recommend that you use "EDI" when possible. H                                                                                                    |                                                                                               |  |
| Program Image                                                                                                    | Default: SIM                                                                                  |  |
|                                                                                                    | Your Value:                                                                                   |  |
| This 3-character alphanumeric value is used to uniquely identify the programs and mapsets for your Gentran online system. We recommend that you use "EDI" when possible. If you do not use "EDI," we recommend that you use the same value that you used for your system image. However, you can select any value you wish. |                                                                                               |  |
| High-Level Qualifier for Data Set Names                                                                                                    | Default: GENTRAN.V6X5                                                                         |  |
|                                                                                                    | Your Value:                                                                                   |  |
| The installation process creates many data sets the data sets begin with the qualifier GENTRAN.V6 requirements.                                                                                                    |                                                                                               |  |
| Communications Software                                                                                                    | Connect:Enterprise                                                                            |  |
| The type of software your organization purchased complete in this Gentran:Plus installation.                                                                                                    | d to use with Gentran:Plus affects the steps you will                                         |  |
| Connect Naming                                                                                                    |                                                                                               |  |
| Connect Symbolic (Friendly) Name                                                                                                    | Your Value:                                                                                   |  |
| The Symbolic (Friendly) Name you designate he                                                                                                    | re may be any eight-character alphanumeric value.                                             |  |
| The Connect Symbolic Name (sometimes called<br>conversations between CICS and the Connect sta<br>Symbolic (Friendly) Name.                                                                                                    | the Friendly Name) establishes the LU6.2<br>arted task. Both Gentran:Plus and Connect use the |  |

L

# Chapter

3

# Installing Gentran:Plus

# Overview

This chapter describes the steps that are required to install Gentran:Plus for zSeries Release 6.5. Review all the steps in this procedure before you perform the installation. After you have read this chapter, be sure to perform the steps in the order in which they are presented.

Before installing Gentran:Plus for zSeries Release 6.5, remember that you must install Gentran:Basic Release 6.5 first. After Gentran:Basic has been installed, verified, and configured to meet your environment needs, you can install Gentran:Plus for zSeries Release 6.5 and any additional Gentran product(s), in any order, at any time.

Gentran:Plus for zSeries Release 6.5 also requires Connect:Enterprise for z/OS version 1.2 or higher. Any specific prerequisites for Connect:Enterprise are outlined in the *Connect:Enterprise for z/OS Installation Guide*.

Caution: Gentran:Plus for zSeries Release 6.5 was created for use with Connect:Enterprise for z/OS.

This chapter contains the following topics related to the installation of Gentran: Plus Release 6.5:

#### Topic

#### Page

| The Installation Process                     |  |
|----------------------------------------------|--|
| Performing Initial Procedures                |  |
| Upload Product Distribution Files            |  |
| Obtain Product Updates                       |  |
| Defining Gentran:Plus System Files           |  |
| Customize JCL Files                          |  |
| Load Sample Data Into the Connect Data Queue |  |
| Update the EDICFG File                       |  |
| Load Test Partners and Maps                  |  |
| Defining Gentran: Plus System Files          |  |
| Establishing the Online Environment          |  |
| Determine Installation Requirements          |  |
| Update the CICS Startup JCL                  |  |

## **The Installation Process**

To install Gentran:Plus Release 6.5 you must complete a series of dependent jobs that build individual subsystems. In the initial steps of the Gentran:Plus installation, you will unload files from either the Electronic Software Distribution (ESD) portal or CD-ROMs and use them to build sequential files and partitioned data sets on your mainframe. In subsequent steps, you will run jobs on your mainframe that will use these sequential files and partitioned data sets to create and initialize Gentran:Plus system files.

**Note:** The person performing this Gentran:Plus installation should have a working knowledge of CICS tables, JCL, VSAM, and the CICS environment in which the software will be installed.

If you are installing from ESD, the installation package contains one file. The product file contains all of the files necessary to install the programs and base files for Gentran:Plus Release 6.5. The file to download is:

#### Plus\_6.5.00\_Package.zip

If you are installing from CD-ROM, the installation package contains one CD-ROM. The product CD-ROM contains all of the files necessary to install the programs and base files for Gentran:Plus Release 6.5. The CD-ROM label reads:

#### Gentran:Plus for zSeries Release 6.5.00 Product

#### **Performing Initial Procedures**

Use this procedure to install Gentran:Plus.

Step 1

Confirm hardware and software requirements.

Typically performed by: System Installer

#### **System Requirements**

To install Gentran:Plus, you need the following:

- A personal computer running a Microsoft<sup>®</sup> Windows<sup>®</sup> operating system
- A CD-Rom drive, if you are installing from the CD-ROM
- 5 MB of available hard disk space
- FTP capability

#### **Hardware Requirements**

Gentran:Plus operates on any IBM mainframe running the z/OS operating system.

#### **Software Requirements**

To operate properly, the following software must reside on the host system:

- z/OS operating system
- CICS Translation Server for z/OS
- Language Environment run-time support
- Connect:Enterprise for z/OS version 1.0 or higher
- CICS interface for Connect:Enterprise for z/OS version 1.0 or higher

Additional CICS software environment:

- CICS command-level support for COBOL and Assembler languages
- CICS Language Environment run-time modules
- VSAM support
- 3270-type terminal support
- Auxiliary and main temporary storage to hold data, parameters, tables, and control information

After you ensure that all hardware and software requirements are met, you can proceed with the installation of Gentran:Plus (see **Step 2**).

| Completed by: |       |  |
|---------------|-------|--|
|               |       |  |
| Date:         | Time: |  |

#### **Upload Product Distribution Files**

Because the Gentran:Plus product is distributed either by downloading from the ESD portal or on a CD-ROM, you must upload the files to your mainframe before you can begin installing the product. This section provides step-by-step instructions for that process.

**Step 2** Transfer files to your PC.

Typically performed by: System Installer

Check the box next to each task as you complete it.

- □ If you are installing from ESD, unzip the Plus\_6.5.00\_Package.zip file that you downloaded from ESD and extract the file named Plus\_6.5.00\_Product.exe. This is a self-extracting .zip file that contains the entire Gentran:Plus product.
- □ If you are installing from CD-ROM, insert the Gentran:Plus product CD-ROM into your computer's CD-ROM drive and navigate in the directory to locate the file named **Plus\_6.5.00\_Product.exe**. This is a self-extracting .zip file that contains the entire Gentran:Plus product.
- Double-click the file name to begin extracting the files onto the local hard disk on your PC. A system message prompts you with a default folder name to which the system will save the files it is extracting. If you want to select a different location, change the default folder name to your desired location.
- After the process completes, note the location of the files. The folder should contain the following files:

| File         | Description                               |
|--------------|-------------------------------------------|
| PCGPLPRD     | Gentran:Plus product                      |
| PCGPLPD1.TXT | JCL to allocate the target product file   |
| PCGPLPD2.TXT | JCL to build the sequential product files |

Completed by: \_\_\_\_\_

**Step 3** Upload the product JCL files to your mainframe.

To build the sequential product files on your mainframe, you must upload the needed JCL to the mainframe.

Typically performed by: System Installer

Check the box next to each task as you complete it.

- Perform the upload manually from your PC, using FTP configured in an ASCII data transfer mode.
- **Note:** For FTP, the Carriage Return and Line Feed settings (CR/LF) must be set to **Off**.

The files to upload are:

| File         | Description                                   |
|--------------|-----------------------------------------------|
| PCGPLPD1.TXT | The JCL to allocate the target product file   |
| PCGPLPD2.TXT | The JCL to build the sequential product files |

Choose target file names that are appropriate for your installation requirements.

Completed by: \_\_\_\_\_

| Date: | Time: |  |
|-------|-------|--|
|       |       |  |

**Step 4** Allocate the target product file on your mainframe.

Before you can upload the Gentran:Plus product file to your mainframe, the target file must be allocated on it.

*Typically performed by:* System Installer

Check the box next to the task as you complete it.

- Customize JCL member PCGPLPD1 that you uploaded in **Step 3**.
- Add a job card.
- Change **DISK** of **UNIT=DISK** as required by your installation.
- Change the text string **XXXXXX** of **VOL=SER=** to an appropriate volume serial number used at your installation.
- Change the data set names as required by your installation. Change only the first two index levels (GENTRAN.V6X5).
- Read the comments within the JCL and follow any additional instructions.
- Submit the job.
- Verify the job results. You should never receive a return code greater than 0.

#### Completed by: \_\_\_\_\_

| Date: | Time: |  |
|-------|-------|--|
|       |       |  |

Step 5 Upload the Gentran: Plus product file from your PC to your mainframe.

Typically performed by: System Installer

Check the box next to the task as you complete it.

Perform the upload manually from your PC using FTP configured in a BINARY data transfer mode. The target file on the mainframe must be the file that you allocated in Step 4 (GENTRAN.V6X5.GPL.UPLOAD.PCPRD).

The file to be uploaded is:

| File     | Description          |
|----------|----------------------|
| PCGPLPRD | Gentran:Plus product |

After the upload completes, verify the integrity of the file on the mainframe by looking for the following:

- Column 2 of the first record in the file should begin with the value • \INMR01.
- The number of bytes transferred should match the size of the source file. •
- If neither of these are true, or if the entire file is Note: unreadable, verify that your FTP session was configured in BINARY data transfer mode. Using an incorrect transfer configuration is the most common cause of upload problems.
- If the file is not acceptable, perform the upload process again and verify the integrity of the uploaded file again until it is acceptable.

Completed by:

**Step 6** Build the sequential Gentran:Plus files on your mainframe.

Typically performed by: System Installer

This step reads the Gentran:Plus product file that you uploaded in **Step 5** and extracts the files needed to complete the installation of the product on your mainframe.

The following table lists the abbreviated names of the data sets to be extracted. In the job, they are referenced by complete data set name, with the prefix **GENTRAN**.**V6X5**. followed by the text in the table below.

#### Example

GPL.BATCH.LOAD, when not abbreviated, is GENTRAN.V6X5.GPL.BATCH.LOAD.

Note: The data set names listed in bold type are permanent files that must be retained after the installation is complete. All of the other files are used to initially seed the permanent Gentran:Plus files; you can delete them when the installation is complete.

| Data Set Name      | Description                                                                                                    |
|--------------------|----------------------------------------------------------------------------------------------------|
| GPL.BATCH.LOAD     | Partitioned data set that contains all of the batch program<br>load modules<br>This is a permanent data set; do not delete this data set at<br>the end of installation.                                                                                                   |
| GPL.CICS.LOAD      | Partitioned data set that contains all of the CICS program<br>load modules<br>This is a permanent data set; do not delete this data set at<br>the end of installation.                                                                                                    |
| GPL.UTILITY.SOURCE | Partitioned data set containing the Gentran:Plus sample<br>source code members for user exits<br>This library does not include any Connect:Enterprise<br>example or source code. This is a permanent data set; do<br>not delete this data set at the end of installation. |
| GPL.JCL            | Partitioned data set containing all of the Gentran:Plus<br>execution JCL and sample JCL.<br>This is a permanent data set; do not delete this data set at<br>the end of installation.                                                                                      |
| GPL.SEQ.AUDIT      | Sequential data set used to seed the Change Audit file                                                                                                    |
| GPL.SEQ.LIST       | The file containing JCL records needed to submit a<br>Gentran:Plus batch List utility job from the online<br>environment                                                                                                    |
| GPL.SEQ.REPORT     | The file containing JCL records needed to submit a<br>Gentran:Plus batch Report utility job from the online<br>environment                                                                                                    |
| GPL.SEQ.STATFLG    | The file containing JCL records needed to submit a<br>Gentran:Plus batch Statflg utility job from the online<br>environment                                                                                                    |

| Data Set Name        | Description                                                                                            |
|----------------------|----------------------------------------------------------------------------------------------------|
| GPL.SEQ.HOLIDAY      | The sequential data set used to seed the Holiday<br>Processing file                                    |
| GPL.SEQ.PROFILE      | The file containing initial communications profile records for default configurations                  |
| GPL.SEQ.REMOTE       | The file containing initial remote file records corresponding to the communications profile records    |
| GPL.TUTOR1           | The file containing the first of two parts of tutorial data                                            |
| GPL.TUTOR2           | The file containing the second of two parts of tutorial data                                           |
| GPL.SEQ.DETAIL       | The file containing the initial detail records for the INS<br>TRADANET Network Command Interface files |
| GPL.SEQ.HEADER       | The file containing the initial header records for the INS<br>TRADANET Network Command Interface files |
| GPL.MAPOUT.TESTDATA  | The sequential data set for the sample test data for outbound mapper processing                        |
| GPL.MAPIN.TESTDATA   | The sequential data set for the sample test data for inbound mapper processing                         |
| SEQ.PARTNER          | The sequential data set used to seed the Gentran:Basic Partner file                                    |
| SEQ.CONTROL.OUTBOUND | The sequential data set used to seed the Gentran:Basic<br>Partner Outbound Control file                |
| SEQ.CONTROL.INBOUND  | The sequential data set used to seed the Gentran:Basic<br>Partner Inbound Control file                 |
| SEQ.PARTNER.XREF     | The sequential data set used to seed the Gentran:Basic<br>Partner Cross-reference file                 |
| SEQ.APPL.HEADER      | The sequential data set used to seed the Gentran:Basic<br>Mapping Application Header file              |
| SEQ.APPL.RECORD      | The sequential data set used to seed the Gentran:Basic<br>Mapping Application Record file              |
| SEQ.APPL.FIELD       | The sequential data set used to seed the Gentran:Basic<br>Mapping Application Field file               |
| SEQ.APPL.LINK        | The sequential data set used to seed the Gentran:Basic<br>Mapping Application Link file                |
| SEQ.TRANS.HEADER     | The sequential data set used to seed the Gentran:Basic<br>Mapping Transaction Header file              |
| SEQ.TRANS.SEGMENT    | The sequential data set used to seed the Gentran:Basic<br>Mapping Transaction Segment file             |
| SEQ.TRANS.ELEMENT    | The sequential data set used to seed the Gentran:Basic<br>Mapping Transaction Element file             |
| SEQ.CODE.DEFINE      | The sequential data set used to seed the Gentran:Basic<br>Mapping Code Definition file                 |
| SEQ.CODE.CODES       | The sequential data set used to seed the Gentran:Basic<br>Mapping Code Translation file                |
| SEQ.CODE.DATA        | The sequential data set used to seed the Gentran:Basic<br>Mapping Data Translation file                |

| Data Set Name         | Description                                                                                                    |
|-----------------------|----------------------------------------------------------------------------------------------------|
| SEQ.CODE.VALID        | The sequential data set used to seed the Gentran:Basic<br>Mapping Data Validation file                                                                                                    |
| GPL.TEMP.EDICFG       | The file containing system configuration and global parameter records needed for verification                                                                                                    |
| SEQ.REL.PARTNER       | The sequential data set containing partner records for<br>Relationship mode<br>The information in this file will be added to the current<br>file. It contains information required for the installation<br>verification procedure.              |
| SEQ.REL.CNTL.INBOUND  | The sequential data set containing inbound control<br>records for Relationship mode<br>The information in this file will be added to the current<br>file. It contains information required for the installation<br>verification procedure.      |
| SEQ.REL.CNTL.OUTBOUND | The sequential data set containing outbound control<br>records for Relationship mode<br>The information in this file will be added to the current<br>file. It contains information required for the installation<br>verification procedure.     |
| SEQ.PARTNER.RELATION  | The sequential data set containing Partner Relationship<br>records for Relationship mode<br>The information in this file will be added to the current<br>file. It contains information required for the installation<br>verification procedure. |

Check the box next to each task as you complete it.

- Customize JCL member **PCGPLPD2** that you uploaded in **Step 3**.
- Add a job card.
- Change **DISK** of **UNIT=DISK** as required by your installation.
- Change the text string **XXXXXX** of **VOL=SER=** to an appropriate volume serial number used at your installation.
- Change the data set names as required by your installation. Change only the first two index levels (GENTRAN.V6X5).
- Read the comments within the JCL and follow any additional instructions.
- Submit the job.
- Verify the job results. You should never receive a return code greater than 0.

Completed by:

| Date: | Time: |  |
|-------|-------|--|
|       |       |  |

#### **Obtain Product Updates**

Before beginning to define the Gentran:Plus system files in the next section, you must obtain the latest product updates. It is important that all product updates be installed before continuing with the installation process. Failure to do so may cause a failure of the installation process or corruption of the Gentran:Plus system that you build. Call the Gentran Software Product Support Center (1-800-GENTRAN) if you have any questions about product updates.

**Note:** Product updates are *only* available from the Sterling Commerce Customer Center Web site.

**Step 7** Check for the latest updates.

Typically performed by: System Installer

Check the box next to each task as you complete it.

- Check for the latest updates for the Gentran:Plus product by going to the Sterling Commerce <u>Customer Center</u> Web site at: <u>http://customer.sterlingcommerce.com</u>.
- **Note:** If the Customer Center Web site indicates that there are no updates for the Gentran:Plus product, you may skip the rest of this step and continue with **Step 8**.
- Download all updates from the Customer Center Web site.
- Install the updates. Instructions for how to install the updates can be obtained from the Customer Center Web site.

Completed by: \_\_\_\_\_

# **Defining Gentran: Plus System Files**

#### Overview

The JCL required to install Gentran:Plus Release 6.5 is contained in the partitioned data set **GENTRAN.V6X5.GPL.JCL**. (You may have modified this data set name in **Step 6**.) Before you execute the JCL, you must make the following changes:

- Add an appropriate job card.
- Change **DISK** of **UNIT=DISK** as required by your installation.
- Change the text strings **xxxxxx** to the DASD volumes that contain the permanent data sets that are defined.
- Change the data set names to match your installation's internal requirements as specified in your Pre-installation Worksheet in Chapter 2. Target data sets should reflect Release 6.5 in the name.
- **Note:** You should modify only the first two index levels of the data set names (**GENTRAN.V6X5**); this makes the installation simpler than if the entire data set name is modified.

Carefully read all the comments included within each JCL member. These comments provide information about last-minute changes that were not included in the documentation, as well as information that may be essential to the installation process.

Verify the results of each job before you proceed to the next installation step. You should never receive a return code greater than 8. A return code of 8 usually indicates a step that tried to delete a file that doesn't currently exist, but that is created during the job.

| Batch Job | Description                                                                                                    |
|-----------|----------------------------------------------------------------------------------------------------|
| DEFJCL    | Creates and loads files containing internal reader JCL to be used by the online environment.                                                  |
| LOADDATA  | Loads tutorial and test data into the Connect data queue.                                                                                     |
| DEFCFG    | Updates the EDICFG file to enable the Gentran:Plus option and create the temporary EDICFG file for verification (for Partner/Qualifier mode). |
| DEFCFGR   | Updates the EDICFG file to enable the Gentran:Plus option and create the temporary EDICFG file for verification (for Relationship mode).      |
| LOADGPL   | Loads the test partners and maps needed to perform the installation verification procedure for Partner/Qualifier or Mixed mode.               |
| LOADGPLR  | Loads the test partners and maps needed to perform the installation verification procedure for Relationship mode.                             |
| DEFGPL    | Creates and initializes the Communications Profile, Remote, Change Audit, and Holiday files.                                                  |

The following list describes the batch jobs executed in order to define Gentran system files.:

#### **Customize JCL Files**

The Internal Reader JCL files include the List Utility file, the Report Utility file, and the Status Utility file. Before completing this step, verify that the JCL being reproduced in VSAM has been modified with proper job cards and data set names for submission to the internal reader.

**Step 8** Customize JCL member **DEFJCL** and submit.

Typically performed by: Application Programmer

Check the box next to each task as you complete it.

- Modify the job card.
- Change **DISK** of **UNIT=DISK** as required by your installation.
- Change text strings **XXXXXX** of **VOLUMES ()** as required by your installation.
- Change data set names as required by your installation. Change only the first two index levels of each data set name (**GENTRAN.V6x5**); this simplifies the installation process because it enables you to mass-edit data set names.
- Read the comments within the JCL member and follow any additional instructions that are noted.
- Customize the JCL in sequential Internal Reader JCL files to conform to your site specifications.

The sequential input files were created in **Step 6** of this chapter. The following are the default data set names from **Step 6**:

| Default Data Set Name        | Description    |
|------------------------------|----------------|
| GENTRAN.V6X5.GPL.SEQ.LIST    | List utility   |
| GENTRAN.V6X5.GPL.SEQ.REPORT  | Report utility |
| GENTRAN.V6X5.GPL.SEQ.STATFLG | Status utility |

- Modify the job card. To help identify the output from the jobs, you should customize the jobname area. You may optionally place the characters **###** in the jobname. If you do, Gentran:Plus will replace them with the user's initials from their security profile every time a job is submitted to the internal reader.
- Change the following items within the JCL to the values that were used when Connect:Enterprise was installed:
  - The DSN parameter of the STEPLIB DD statement
  - The VSAM File Server parameter on the EXEC statement
  - The LOGNAME or VPF parameter following the SYSIN DD statement

| Date: | Time:                                                                      |
|-------|----------------------------------------------------------------------------|
| Comp  | leted by:                                                                  |
|       | Verify job results. You should never receive a return code greater than 8. |
|       | Submit JCL member DEFJCL.                                                  |

#### Load Sample Data Into the Connect Data Queue

The sample data you load in this step includes the tutorial data sets and the data used in the mapping test.

**Step 9** Customize JCL member **LOADDATA** and submit.

*Typically performed by:* Application Programmer

Check the box next to each task as you complete it.

- Modify the job card.
- Change data set names as required by your installation. Change only the first two index levels of each data set name (**GENTRAN.V6X5**); this simplifies the installation process because it enables you to mass-edit data set names.

The input files for the initial steps of this job were created in **Step 6** of this chapter. The following are the default data set names from **Step 6**:

| Default Data Set Name           | Description                 |
|---------------------------------|-----------------------------|
| GENTRAN.V6X5.GPL.TUTOR1         | First set of tutorial data  |
| GENTRAN.V6X5.GPL.TUTOR2         | Second set of tutorial data |
| GENTRAN.V6X5.GPL.MAPIN.TESTDATA | Mapping test data           |

- Read the comments within the JCL member and follow any additional instructions that are noted.
- Submit JCL member LOADDATA.
- Verify job results. You should never receive a return code greater than 8.

Completed by:

#### Update the EDICFG File

**Step 10** This step updates the main Configuration file and creates a temporary configuration file for the installation verification.

The step you complete depends on your Trading Profile Mode setting for Gentran:Basic Release 6.5.

Typically performed by: Application Programmer

Check the box next to each task as you complete it.

- To determine your mode, go to the Configuration Directory screen (EDIM230).
- Select record type **0** (On-line Processing Options) to display the Configuration Maintenance screen (EDIM231).
- Press **PF5** to display the second screen.
  - For Partner/Qualifier mode and Mixed mode, proceed to **Step 10a**. Use member **DEFCFG**.
  - For Relationship mode, proceed to **Step 10b**. Use member **DEFCFGR**.
- **Step 10a** Customize JCL member **DEFCFG** for Partner/Qualifier and Mixed mode.

Typically performed by: Application Programmer

Check the box next to each task as you complete it.

- Modify the job card.
- Change **DISK** of **UNIT=DISK** as required by your installation.
- Change text strings **XXXXXX** of **VOLUMES ( )** as required by your installation.
- Change data set names as required by your installation. Change only the first two index levels of each data set name (**GENTRAN.V6x5**); this simplifies the installation process because it enables you to mass-edit data set names.
- **Note:** The temporary configuration file is used during the verification process. It should be deleted when verification is completed.
- Read the comments within the JCL member and follow additional instructions. Refer to the table below and set the appropriate values for your organization in the configuration Record Type 3.

| Starting position | Length | Format | Field Name                | Default<br>Value | Req'd/<br>Opt'l | Valid<br>Values |
|-------------------|--------|--------|---------------------------|------------------|-----------------|-----------------|
| 01                | 10     | AN     | Record Key (Type)         | 3                | R               | 3               |
| 11                | 1      | AN     | Gentran System Image Used | Y                | R               | Y               |
| 12                | 2      | AN     | Connect Product Installed | CE               | R               | CE              |

| Starting position | Length | Format | Field Name                        | Default<br>Value    | Req'd/<br>Opt'l | Valid<br>Values     |
|-------------------|--------|--------|-----------------------------------|---------------------|-----------------|---------------------|
| 14                | 2      | NU     | Connect Version Level             | 01                  | R               | 01 or higher        |
| 16                | 2      | NU     | Connect Release Level             | 02                  | R               | 02 or higher        |
| 18                | 2      | NU     | Connect Maintenance Level         | 00                  | R               | 00 or higher        |
| 20                | 8      | AN     | Connect Friendly Mailbox<br>Name* | MAILBOX1            | R               | User-defined        |
| 28                | 2      | AN     | Connect System Image              | CE                  | 0               | User-defined        |
| 30                | 1      | А      | Communication Directory Order     | R                   | 0               | R or L              |
| 31                | 1      | А      | User ID Security Flag             | Ν                   | 0               | G, U, or N          |
| 32                | 16     | AN     | Product Release Name              | Gentran:Plus<br>6.5 | R               | Gentran:Plus<br>6.5 |

Note:

\* The Friendly Mailbox Name should be the same as the Connect Symbolic (Friendly) Name defined in the Pre-installation Worksheet in Chapter 2.

- If you are using Concurrent Processing, the temporary configuration file must be modified to enable concurrent processing. To do this, uncomment Step 7 and Step 8 to modify the temporary configuration seed file:
  - Change text string **&&&&&&** to the APPLID for the CICS region used for concurrent processing.
  - Change text string **###** to the program image to be used for the CICS region used for concurrent processing.
  - Change text string %%% to the system image to be used for the CICS region • used for concurrent processing.
- If your Gentran: Basic CICS region is active, you must ensure that the SIMCFG file is closed and disabled before submitting this job.
- Note: If you are using a system image other than **EDI**, replace the first three characters of the file name with your system image characters.
- Submit JCL member DEFCFG.
- Verify job results. You should never receive a return code greater than 8.
- If you closed and disabled the SIMCFG file before submitting the job, open and enable it

Proceed to **Step 11**.

Completed by:\_\_\_\_\_

Date: Time:

**Step 10b** Customize JCL member **DEFCFGR** for Relationship mode.

Typically performed by: Application Programmer

Check the box next to each task as you complete it.

- Modify the job card.
- Change **DISK** of **UNIT=DISK** as required by your installation.
- Change text strings **XXXXXX** of **VOLUMES ()** as required by your installation.
- Change data set names as required by your installation. Change only the first two index levels of each data set name (**GENTRAN**.**V6x5**); this simplifies the installation process because it enables you to mass-edit data set names.
- **Note:** The temporary configuration file is used during the verification process. It should be deleted when verification is completed.
- Read the comments within the JCL member and follow additional instructions. Refer to the table below and set the appropriate values for your organization in the configuration Record Type 3.

| Starting position | Length | Format | Field Name                        | Default<br>Value    | Req'd/<br>Opt'l | Valid<br>Values     |
|-------------------|--------|--------|-----------------------------------|---------------------|-----------------|---------------------|
| 01                | 10     | AN     | Record Key (Type)                 | 3                   | R               | 3                   |
| 11                | 1      | AN     | Gentran System Image Used         | Y                   | R               | Y                   |
| 12                | 2      | AN     | Connect Product Installed         | CE                  | R               | CE                  |
| 14                | 2      | NU     | Connect Version Level             | 01                  | R               | 01 or higher        |
| 16                | 2      | NU     | Connect Release Level             | 02                  | R               | 02 or higher        |
| 18                | 2      | NU     | Connect Maintenance Level         | 00                  | R               | 00 or higher        |
| 20                | 8      | AN     | Connect Friendly Mailbox<br>Name* | MAILBOX1            | R               | User-defined        |
| 28                | 2      | AN     | Connect System Image              | CE                  | 0               | User-defined        |
| 30                | 1      | А      | Communication Directory Order     | R                   | 0               | R or L              |
| 31                | 1      | А      | User ID Security Flag             | Ν                   | 0               | G, U, or N          |
| 32                | 16     | AN     | Product Release Name              | Gentran:Plus<br>6.5 | R               | Gentran:Plus<br>6.5 |

Note:

\* The Friendly Mailbox Name should be the same as the Connect Symbolic (Friendly) Name defined in the Pre-installation Worksheet in Chapter 2.

If you are using Concurrent Processing, the temporary configuration file must be modified to enable concurrent processing. To do this, uncomment Step 7 and Step 8 to modify the temporary configuration seed file:

- Change text string **&&&&&&** to the APPLID for the CICS region used for concurrent processing.
- Change text string **###** to the program image to be used for the CICS region used for concurrent processing.
- Change text string %%% to the system image to be used for the CICS region used for concurrent processing.
- □ If your Gentran:Basic CICS region is active, you must ensure that the SIMCFG file is closed and disabled before submitting this job.
- **Note:** If you are using a system image other than **EDI**, replace the first three characters of the file name with your system image characters.
- Submit JCL member **DEFCFGR**.
- Verify job results. You should never receive a return code greater than 8.
- If you closed and disabled the **SIMCFG** file before submitting the job, open and enable it.

Proceed to Step 11.

| Completed by: |  |
|---------------|--|
|               |  |

| Date: | Time: |  |
|-------|-------|--|
|       |       |  |

#### Load Test Partners and Maps

Step 11 Customize either JCL member LOADGPL or LOADGPLR and submit.

> The JCL member you use will depend on the **Trading Profile Mode** setting for Gentran:Basic Release 6.5. To determine your mode, go to the Configuration Directory screen (EDIM230) and select record type 0 (On-line Processing Options) to get the Configuration Maintenance screen (EDIM231). Then press **PF5** to proceed to screen 2.

- For Partner/Qualifier or Mixed mode, use member LOADGPL.
- For Relationship mode, use member LOADGPLR.

*Typically performed by:* Application Programmer

Check the box next to each task as you complete it.

- Modify the job card.
- Change data set names as required by your installation. Change only the first two index levels of each data set name (GENTRAN.V6X5); this simplifies the installation process because it enables you to mass-edit data set names.
- Read the comments within the JCL member and follow any additional instructions that are noted.
- If your Gentran:Basic CICS region is active, you must ensure that the files listed below are closed and disabled before submitting this job.

Replace the first three characters of each file name with your system image characters.

- SIMAPFL, SIMAPF1, SIMAPHD, SIMAPRC, SIMAPR1, SIMAPTR, SIMCDCD, SIMCDC1, SIMCDDF, SIMCDDA, SIMCDD1, SIMCDVL, SIMPART, SIMPINB, SIMPOTB, SIMTREL, SIMTRE1, SIMTRHD, SIMTRSG, and SIMTRS1
- SIMPREF and SIMPREF1 if using member LOADGPL
- SIMPREL and SIMPREL1 if using member LOADGPLR •
- Submit JCL member LOADGPL or LOADGPLR.
- Verify job results. You should never receive a return code greater than 8.
- If you closed and disabled files before submitting the job, open and enable them.

Completed by:

#### **Define Gentran: Plus Files**

Step 12 Customize JCL member DEFGPL and submit.

*Typically performed by:* Application Programmer

Check the box next to each task as you complete it.

- Modify the job card.
- Change **DISK** of **UNIT=DISK** as required by your installation.
- Change text strings **XXXXXX** of **VOLUMES ()** as required by your installation.
- Change data set names as required by your installation. Change only the first two index levels of each data set name (GENTRAN. V6X5); this simplifies the installation process because it enables you to mass-edit data set names.

The input files for the initial steps of this job were created in **Step 6** of this chapter. The following are the default data set names from **Step 6**:

| Default Data Set Name        | Description                   |
|------------------------------|-------------------------------|
| GENTRAN.V6X5.GPL.SEQ.PROFILE | Communication Profile records |
| GENTRAN.V6X5.GPL.SEQ.REMOTE  | Communication Remote records  |
| GENTRAN.V6X5.GPL.SEQ.HOLIDAY | Holiday file                  |
| GENTRAN.V6X5.GPL.SEQ.AUDIT   | Change Audit file             |
| GENTRAN.V6X5.SEQ.DETAIL      | Detail records                |
| GENTRAN.V6X5.SEQ.HEADER      | Header records                |

- Read the comments within the JCL member and follow any additional instructions that are noted.
- Submit JCL member **DEFGPL**.
- Verify job results. You should never receive a return code greater than 8.

Completed by:

# **Establishing the Online Environment**

The Gentran:Plus Release 6.5 system has an extensive CICS online environment that enables entry, update, and inquiry of communications configurations and communications data management functions. This section describes the steps that you must perform to make these functions available.

#### PLEASE READ - VERY IMPORTANT !!!!

The CICS portion of Gentran:Basic/Plus Release 6.5 has been implemented to enable all programs and transactions to be located above the 16MB line in virtual storage. This occurred during the installation of transactions in Gentran:Basic via the parameter TASKDATALOC(ANY) in the resource definitions for CICS.

Connect:Enterprise Release 1.3.00 was designed with the CICS programs located above the 16MB line in virtual storage. Releases prior to 1.3.00 were designed to run below the 16MB line. A fix for Connect:Enterprise 1.2.xx was created to allow the Connect:Enterprise CICS programs and transactions to be located above the line. This fix is available through the Connect:Enterprise Support desk. An attempt to use the Gentran:Plus CICS interface in Release 6.5 with a release of Connect:Enterprise prior to 1.3.00 that has not been patched with this fix will result in an AEZC abend in CICS.

There are three ways that this abend can be prevented/resolved.

- 1. Apply the fix that is available for Connect:Enterprise to move the programs and transactions above the line before continuing with your installation of Gentran:Plus Release 6.5. Please contact the Connect:Enterprise Support desk for help with this fix.
- 2. Modify your Gentran transactions to force the CICS programs to run below the 16MB line. This can be accomplished by executing batch job BELOW16.
- 3. Upgrade your Connect:Enterprise to 1.3.00 before continuing with your installation of Gentran:Plus Release 6.5. Please contact the Connect:Enterprise Support desk for assistance.

**Step 13** Update the online CICS environment.

(Optional)

**Note:** This step should only be executed if you have decided not to update or upgrade you Connect:Enterprise software. This step will modify Gentran transactions to run below the 16MB line.

Job BELOW16 executes the CICS batch utility DFHCSDUP to update the CICS System Definition (CSD) file. It will change TASKDATALOC parameter for transaction SIM to force Gentran to run below the 16MB line.

*Typically performed by*: System Installer

- You will need the following information:
- Your three-character System Image.
- The Group Name used when the CICS resources for your Gentran:Basic for zSeries online environment were defined.

• You will also need the proper security authorization to update your Gentran for zSeries online environments.

Check the box next to each task as you complete it.

- Add a job card.
- Change data set names **YOUR.CICS.SDFHLOAD** and **YOUR.CICS.DFHCSD** as required by your installation.
- Globally change the value **SIM** to your three-character system image.
- □ If you changed the group name from the default value **GENBSC** when you established the online environment during installation, substitute your group name in the GROUP parameter.
- Read the comments within the JCL and follow additional instructions.
- Submit the job.
- Verify the job results. You should never receive a return code greater than 0.
- Log on to CICS as required within your environment to access the CEDA transaction. When you have finished, clear the screen.
- Type the following command:

CEDA INSTALL TRANS(SIM) GROUP(SIMBSC)

Check for the Install Successful result from CEDA. When you have finished, press **PF3** and then clear the screen.

| <b>Completed by:</b> |  |
|----------------------|--|
|                      |  |

Date: \_\_\_\_\_ Time: \_\_\_\_\_

#### **Determine Installation Requirements**

Your installation will depend on your release of CICS and how it is configured. Refer to comments within each of the following steps and associated JCL members for information about modifications that you may need to make.

You will need full access to the following items to complete this CICS installation:

- The CICS System Definition file DFHCSD
- The CICS Offline Utility program DFHCSDUP
- The CICS Resource Definition Online transaction CEDA
- The CICS Master Terminal transaction CEMT

It is assumed that a functional CCS region exists and that the system installer has full authorization to access the region and use these items.

#### CICS Resource Definitions for Gentran: Plus Files

Step 14 Customize member GPLRDOF.

Typically performed by: System Programmer or CICS Administrator

Check the box next to each task as you complete it.

- Review each definition for your site requirements.
- Globally change the value **SIM** to the three-character system image specified on the Pre-installation Worksheet in Chapter 2.
- Each definition contains the **DSNAME** parameter to specify the names of the data sets to be allocated for the files. You may remove these parameters and instead specify the files using DD statements in the CICS startup JCL. If you wish to do this. **Step 18** provides instructions for updating the CICS startup JCL.

If you elect to retain the **DSNAME** parameters, you must globally change the data set name high-level qualifier GENTRAN. V6X5 to the value specified on the Pre-installation Worksheet in Chapter 2.

- If you changed the CICS Group Name on the Pre-Installation Worksheet in Chapter 2 from the default value **GENGPL**, globally change the value in the **GROUP** parameter in each definition to the value you are using.
- Review Local Shared Resource Pool IDs for your system. To manage overhead, most Gentran: Plus files are assigned to an LSR pool. Files that cannot be installed in a pool use the parameter **LSRPOOLID** (NONE) in the definitions.
- If you are installing into an MRO environment, you will need to uncomment the **KEYLENGTH** and **RECORDSIZE** parameters for each resource definition.

You may also need to uncomment the **REMOTESYSTEM (NAME)** parameter for each resource and change the value **NAME** to the 4-character alphanumeric name of the CICS region where the files reside.

In addition, if you are creating a unique group name for each MRO region, you will need to create a duplicate JCL member for each unique group name.

Read the comments within the JCL member and follow additional instructions.

| ~   |        |     |
|-----|--------|-----|
| Com | nleted | hv۰ |
| Com | JICICU | wy. |

#### CICS Resource Definitions for Gentran: Plus Programs and Mapsets

Step 15 Customize member GPLRDOPM.

Typically performed by: System Programmer or CICS Administrator

Check the box next to each task as you complete it.

- Review each definition for your site requirements.
- All Gentran: Plus CICS applications are identified in this member. Programs and BMS mapsets are included.
- Globally change the value **PIM** to the three-character program image specified on the Pre-installation Worksheet in Chapter 2.
- If you changed the CICS Group Name on the Pre-installation Worksheet in Chapter 2 from the default value **GENGPL**, globally change the value in the **GROUP** parameter in each definition to the value you are using.
- Read the comments within the JCL member and follow additional instructions.

Completed by:

#### Define Gentran: Plus Resources in the CICS System Definition File

**Step 16** Customize JCL member DEFRDO (system image).

This step adds the customized JCL members from the previous steps into your System Definition file.

Typically performed by: System Installer

Check the box next to each task as you complete it.

- Add a Job Card.
- Change data set names **YOUR**. **CICS**. **SDFHLOAD** and **YOUR**. **CICS**. **DFHCSD** as required by your installation.
- Change the data set names as required by your installation. Change only the first two index levels (GENTRAN.V6X5).
- □ If you changed the CICS Group Name on the Pre-installation Worksheet in Chapter 2 from the default value **GENGPL**, substitute your group name in the **DELETE** step in the JCL.
- □ If you are defining the Gentran:Plus CICS resources in an existing group, you must comment out or remove the **DELETE** step in the JCL. Otherwise, your existing group will be deleted.
- □ If you are installing into an MRO environment, you may need to run this job multiple times depending on whether or not you are sharing the CSD file among the regions and whether or not you are using different group names in each region. If you do need to run the DEFRDO job multiple times, modify the CSD file name, group name, and/or JCL member names to meet your needs.
- Read the comments within the JCL member and follow additional instructions.
- Submit the JCL member.

Date:

Verify the job results. You should never receive a return code greater than 0.

Completed by:\_\_\_\_\_

| 1.1 | m | Δ | ٠ |
|-----|---|---|---|
| 11  |   | c | • |

#### Rename Gentran: Plus Programs and Mapsets

- Customize JCL member GPLNAME. This job will copy and rename all Gentran:Plus Step 17 online CICS programs and mapsets to reflect the program image.
  - **Note:** All online CICS programs and mapsets are supplied with a program image of EDI. If you have chosen EDI as your program image, you may skip this step.

Typically performed by: System Installer

Check the box next to each task as you complete it.

- Change **DISK** of **UNIT=DISK** as required by your installation.
- Change the text string **XXXXXX** of **VOL=SER=** to an appropriate volume serial number used at your installation.
- Change the data set names as required by your installation. Change only the first two index levels (GENTRAN. V6X5).
- Globally change the value **PIM** to the three-character program image specified on the Pre-installation Worksheet in Chapter 2.
- Read the comments within the JCL and follow any additional instructions.
- Submit the job.
- Verify the job results. You should never receive a return code greater than **0**.

Completed by:

#### Update the CICS Startup JCL

**Step 18** Allocate the Gentran:Plus resources to your CICS region.

Typically performed by: System Installer

Check the box next to each task as you complete it.

- Add the CICS load library created in **Step 17** to the DFHRPL concatenation. The recommended sequence to specify the load libraries for the Gentran products is:
  - Gentran:Viewpoint
  - Gentran:Basic
  - Gentran:Realtime
  - Gentran:Structure
  - Gentran:Plus
  - Gentran:Control
- □ If you elected to remove the **DSNAME** parameters from the file definitions in **Step 14**, you must add DD statements to define the files to CICS. JCL member **GPLCICS** contains DD statements that you may use.

Globally change the value **SIM** to the three-character system image specified on the Pre-installation Worksheet in Chapter 2.

Globally change the data set name high-level qualifier **GENTRAN**.**V6X5** to the value specified on the Pre-installation Worksheet in Chapter 2.

|  | Start or restart the | CICS region. |
|--|----------------------|--------------|
|--|----------------------|--------------|

Completed by:

Date: \_\_\_\_\_ Time: \_\_\_\_\_

Gentran: Plus for zSeries Release 6.5 Installation Guide

#### Install the Gentran: Plus CICS Groups

**Step 19** Use the CEDA transaction to make the Gentran:Plus CICS resources available to your CICS region.

Typically performed by: System Installer

Check the box next to each task as you complete it.

- Log on to CICS as required within your environment to access the CEDA transaction. When you have finished, clear the screen.
- Type the following command to dynamically install the resources. If you changed the CICS Group Name on the Pre-installation Worksheet in Chapter 2 from the default value **GENGPL**, substitute your group name for the value **GENGPL** in the command. Press **Enter** to invoke the command.

CEDA INSTALL GROUP (GENGPL)

Check for the **Install Successful** result from CEDA. When you have finished, press **PF3** and then clear the screen.

- □ If you defined the Gentran:Plus CICS resources in an existing group that is already specified in a list of groups that CICS installs at startup, you may skip the remainder of this step.
- □ Type the following command to permanently add the group to a list of groups that CICS installs at startup. If you changed the CICS Group Name on the Pre-installation Worksheet in Chapter 2 from the default value **GENGPL**, substitute your group name for the value **GENGPL** in the command. Also substitute your list name for the value **LISTNAME** in the command. Press **Enter** to invoke the command.

#### CEDA ADD GROUP (GENGPL) LIST (LISTNAME)

Check for the Add Successful result from CEDA. When you have finished, press **PF3** and then clear the screen.

Completed by:

Date: \_\_\_\_\_ Time:\_\_\_\_\_

#### Verify the Gentran: Plus CICS Installation

- **Step 20** The following commands can be used to confirm successful installation. Use them to compare each resource to the input in JCL members GPLRDOF and GPLRDOPM.
  - **Note:** If you changed group names in **Step 14** and **Step 15**, substitute your group names when using the CEDA command.

Typically performed by: System Installer

Check the box next to each task as you complete it.

Type the following command to display all the resources in the group. If you changed the CICS Group Name on the Pre-installation Worksheet in Chapter 2 from the default value **GENGPL**, substitute your group name for the value **GENGPL** in the command. Press **Enter** to invoke the command.

```
CEDA DISPLAY GROUP (GENGPL)
```

Review each entry displayed on the screen. When you have finished, press **PF3**, and then clear the screen.

Type the following commands to open and enable all files used by Gentran:Plus. Change the value **SIM** to the three-character system image specified on the Pre-installation Worksheet in Chapter 2.

```
CEMT SET FILE (SIMDTL) OPE ENA – INS Detail file
CEMT SET FILE (SIMGAUD) OPE ENA – Change Audit file
CEMT SET FILE (SIMHDR) OPE ENA – INS Header file
CEMT SET FILE (SIMIDAY) OPE ENA – Holiday file
CEMT SET FILE (SIMLST) OPE ENA – List file
CEMT SET FILE (SIMOTE) OPE ENA – Remote file
CEMT SET FILE (SIMPRF) OPE ENA – Profile file
CEMT SET FILE (SIMRPT) OPE ENA – Report file
CEMT SET FILE (SIMSTAT) OPE ENA – Statflag file
```

This is an important step in verification. All Gentran:Plus files must be available to CICS before you can continue. If a file allocation problem occurs, check your CICS system log and file definition. You must resolve all problems.

Type the following command to load all programs and mapsets. Replace **PIM** with the three-character program image specified on the Pre-installation Worksheet in Chapter 2.

CEMT SET PROGRAM(EDI\*) NEW

If a program fails to load, most likely an error occurred in the virtual system resources or library concatenation. All Gentran:Plus online programs and mapsets must be available to CICS before you can continue.

Review each entry displayed on the screen. When you have finished, press **PF3** and then clear the screen.

Completed by:\_\_\_\_\_

Date: \_\_\_\_\_ Time:\_\_\_\_\_

You have completed the initial installation of Gentran:Plus and are now ready to begin the verification procedures described in the next chapter.

# Chapter

4

# **Installation Verification**

# Overview

After you have completed the installation steps described in chapter 3, "Installing Gentran:Plus," you must verify your work. To do this, you execute major Gentran:Plus components and review the resulting batch reports and screens.

This chapter contains the following topics related to installation verification procedures:

| Торіс                                                     | Page |
|-----------------------------------------------------------|------|
| Introduction                                              |      |
| Inbound Process                                           |      |
| Sample Reports                                            |      |
| Outbound Process                                          |      |
| Sample Reports                                            |      |
| Online Screens                                            |      |
| Using Jump Codes                                          |      |
| Performing the Online Installation Verification Procedure |      |

# Introduction

**Note:** Data on sample screens and batch reports in this guide will not match exactly the data that you see in your reports and on your screens. For example:

- Your run date and time will be different.
- The install data may have changed since the release of this guide.

This chapter is designed to help you:

- Verify the correct flow from one screen to another.
- Verify the correct fields and PF keys on each screen, and make sure no superfluous text is displayed on the screens.
- Get familiar with system components, such as how to update the system and how to navigate more easily through the system.
- Verify the correct layout of each report, and make sure that no error messages exist.

The steps in the installation verification procedure are independent of each other. You can execute multiple steps simultaneously, and you do not need to complete the steps in the order presented. However, if you perform the steps in the installation verification procedure in an alternate order, then your screens may look different than the sample screens shown in this chapter.

# **Inbound Process**

Perform the verification steps in this section to ensure that the inbound process was installed properly.

**Step 1** Execute the inbound process.

Submitting the batch job INGPL in this step executes the complete inbound flow using the following programs:

- Inbound Extract data (STOUTL)
- Inbound Editor (EBDI001)
- Inbound Split (EBDI015)
- Inbound Mapper (EBDI041)
- Sort Acknowledgements (EBDI110)
- Outbound Acknowledgement (EBDI021)
- Outbound Editor (EBDI002)
- Outbound Split (EBDI016)
- Outbound Add data (STOUTL)
- Batch Number Update (EBDIMBX)

The programs listed above use the test data, partner profiles, and maps provided in the installation file or CD-ROM.

Typically performed by: Application Programmer

Check the box next to each task as you complete it.

- Modify JCL member **INGPL** to meet your installation requirements and submit.
- ☐ If you are processing in Partner Relationship mode, you need to comment out the **SYS095** DD statements for the Partner Cross Reference file and uncomment the **EDIPREL** DD statements for the Partner Relationship file in Step 4 and Step 18.
- If you are using Concurrency Processing, you need to make the following changes:
  - Step 4: Add a STEPLIB DD statement for the SDFHEXCI load library. Remove the SYS092, EDIIEA, EDIIES, and EDIIECA DD statements.
  - Step 14: Add a STEPLIB DD statement for the SDFHEXCI load library. Remove the EDIIAA, EDIIAS, and EDIIEL DD statements.
  - Step 22: Add a STEPLIB DD statement for the SDFHEXCI load library. Remove the EDIOEA, EDIOES, EDOAL, and EDINRC DD statements.
  - Step 32: Add a STEPLIB DD statement for the SDFHEXCI load library.
  - Verify that the return codes are zeroes (or 8 for VSAM).
    - Compare your reports with the sample reports that follow.

# **Sample Reports**

Connect:Enterprise SYSPRINT DD Output from STOUTL (Inbound Extract) (Step2)

| DATE 02/01/08 (05336)      | TIME 12:00:00 | CONNECT:Enterprise Offline Utilities | Page 1 |
|----------------------------|---------------|--------------------------------------|--------|
| Control Records For This R | un:           |                                      |        |
| EXTRACT                    |               |                                      |        |
| GPLUS=YES                  |               |                                      |        |
| ID=TEST                    |               |                                      |        |
| VPF='YOUR.CONNECT.VPF.DSI  | NAME '        |                                      |        |

Connect:Enterprise REPORTS DD Output from STOUTL (Inbound Extract) (Step2)

|        | 01/08 (0453<br>put File Cha | ,            | IME 12:00:00  | OFFLINE      | EXTRACT U   | TILITY REPORT |             | Release 1.3  | .00   | Page    | : 1  |         |
|--------|-----------------------------|--------------|---------------|--------------|-------------|---------------|-------------|--------------|-------|---------|------|---------|
|        | ord Format                  |              | ,Blocked      |              |             |               |             |              |       |         |      |         |
| Rec    | ord Size                    | = 80         |               |              |             |               |             |              |       |         |      |         |
| Blo    | ck Size                     | = 11440      |               |              |             |               |             |              |       |         |      |         |
| OUT    | FILE DD Name                | = OUTFILE    |               |              |             |               |             |              |       |         |      |         |
| Bat    | ches extract                | ed from Batc | h Queues:     |              |             |               |             |              |       |         |      |         |
| lbox   | Batch                       | User         | Batch         | XmitBlk      | XmitRec     | XmitByte      | ExtractRec  | ExtractByte  | Time  | Date I  | Type | DD Name |
| D      | Number                      | Identif      | ication       | Count        | Count       | Count         | Count       | Count        | Added | Added   |      |         |
| ST     | 120                         | MAPPING TEST | DATA          | 80           | 80          | 6400          | 81          | 6480         | 12:00 | 04336 H | IOST | OUTFILE |
| cal nu | mber of batc                | hes extracte | d 1, Total    | number of b  | locks extra | cted 80, V    | SAM FILE AC | CESS VIA VPF |       |         |      |         |
| 1013T  | - Utility co                | mpleted, hig | hest Return ( | odes are. ti | his utility | 0, this JOE   | Step 0.     |              |       |         |      |         |

# SYS010 DD Output from EBDI001 (Step4)

```
EBDI001 RUN 02/01/2008 TIME 12:00 ERRORS ENCOUNTERED PROCESSING INCOMING DATA PAGE 1
ERROR RECORD SEG ELT/COMP/REPEAT
NUMBER NUMBER ID NBR INFORMATION ERROR MESSAGE
*** DATABANK ******* RUN # = 00000032
NO COMPLIANCE ERROS OCCURRED DURING PROCESSING
PROCESSING ENDED NORMALLY.
* * * END OF REPORT * * *
```

| PAGE 1<br>PAGE 2                                                                            | BAGE                                                                                                    | 4<br>FAGE                                       | 6<br>4 2 2 6 6 1 1 1 1 1 1 1 1 1 1 1 1 1 1 1 1                                                                                                    |
|---------------------------------------------------------------------------------------------|----------------------------------------------------------------------------------------------------|-------------------------------------------------|----------------------------------------------------------------------------------------------------|
| RUNTIME GIOBAL PARAMETER OVERRIDES<br>SYSTEM CONFIGURATION OPTIONS<br>PAGE                  | GLOBAL PARAMETER LIST                                                                                                    | SUMMARY CONTROL COUNTS PROCESSING INCOMING DATA | 1       INTERCHARGES STORED ON DATA BAIK         1       INTERCHARGES STORED ON DATA BAIK         6       GROUES STORED ON DATA BAIK         226       TRANASCTION STORED ON DATA BAIK         391       REDECTED TRANASCTIONS ON DATA BAIK         392       REDECTED GROUPS ON DATA BAIK         392       REDECTED GROUPS ON DATA BAIK         392       REDECTED GROUPS ON DATA BAIK         392       REDECTED GROUPS ON DATA BAIK         393       REDECTED ON DATA BAIK         394       REDECTED ON DATA BAIK         395       CHARACTESS STORED ON DATA BAIK         396       GAOUSS STORED ON DATA BAIK         397       BAIK         398       LARACTESS STORED ON DATA BAIK         399       CHARACTESS STORED ON DATA BAIK         390       CHARACTESS STORED ON DATA BAIK         391       CHARACTESS STORED ON DATA BAIK         392       LARACTESS STORED ON DATA BAIK         393       LARACTESS STORED ON DATA BAIK         394       LARACTESS STORED ON DATA BAIK |
| RUNTIME G<br>SYSTEM CC                                                                      | GLOBAL PA                                                                                                    |                                                 | ώ α <sup>3</sup>                                                                                                    |
| TIME 12:00<br>TIME 12:00                                                                    | QUALLFIER<br>TIME 12:00<br>OFF<br>OFF                                                                                                    | SPACES<br>STORY<br>TIME 12:00                   | 008 AT 12:00 PM.<br>SUMMARY 100 PM.<br>SUMMARY 100 PM.<br>SUMMARY 12:00 PM.                                                                                                    |
| EBDI001 RUN 02/01/2008<br>EBDI001 RUN 02/01/2008<br>INTCHG VERSION = N<br>GROUP VERSION = N | TRANSACTON VERSION = N<br>TRANSACTON VERSION = N<br>MULTFLE ENVELOPE DISALED<br>MULTFLE ENVELOPE DISALED<br>CONCORRENCY DISALED<br>MESAGE CENTER DISALED<br>EBDIO1 KUN 02/01/2008<br>TIME<br>VERTF PARTNER TRANSACTON<br>VERTFY PARTNER TRANSACTION<br>VERTFY RECEIVER GROUP OFF<br>VERTFY RECEIVER GROUP OFF<br>VERTFY RECEIVER GROUP OFF<br>VERTFY RECEIVER GROUP OFF<br>VERTFY RECEIVER GROUP OFF<br>VERTFY RECEIVER GROUP OFF<br>CREAGE ON<br>DIRECTED OUTPUT FILES<br>CONF CURPES ON |                                                 | PROCESSING BEGAN ON 02/01/2008 AT 12:00 PM.<br>OVERALL INPUTS AND OUTPUTS SUMMARY<br>INTERCHANGES READ                                                                                                    |

## SYS006 DD Output from EBDI001 (Partner/Qualifier mode) (Step4)

#### For Relationship Mode

If you are processing in Partner Relationship mode, this report will show a Trading Profile Mode of "Relationship."

#### **For Concurrent Processing**

If you are using Concurrent Processing, you will see four lines describing concurrent processing information in place of **CONCURRENCY DISABLED**: CONCURRENCY ENABLED

CICS APPLID FOR CONCURRENCY = XXXXXXXX SYSTEM IMAGE FOR CONCURRENCY = XXX PROGRAM IMAGE FOR CONCURRENCY = XXX SYSOUT DD Output from EBDI015 (Step 10)

SYSOUT DD Output from EBDI041 (Step 14)

```
PROGRAM EBDI041 COMPILED 02/01/0812.00.00
VERSION 6.5 GENTRAN: BASIC 02/01/2008
CURRENT DATE IS 02/01/2008
TIME STARTED IS 12:00:00
****
****
PROGRAM EBDI043 COMPILED 07/30/0516.59.54
VERSION 6.5 GENTRAN: BASIC 02/01/2008
CURRENT DATE IS 02/01/2008
TIME STARTED IS 12:00:00
APPLICATION BEING PROCESSED: INVFILE
*****
PROGRAM EDID402 COMPILED 07/30/0516.58.35
VERSION 6.5 GENTRAN: BASIC 02/01/2008
CURRENT DATE IS 02/01/2008
TIME STARTED IS 12:00:00
******
PROGRAM EBDI044 COMPILED 07/30/0516.59.55
VERSION 6.5 GENTRAN: BASIC 02/01/2008
CURRENT DATE IS 02/01/2008
TIME STARTED IS 12:00:00
*****
```

TRANSLATION BEING PROCESSED: ANSI4030IN

#### **For Concurrent Processing**

If you are using Concurrency, you will also see a line displayed in SYSOUT DD for the CICS server program xxxBDBIA called for IA Databank I/O.

# SYS005 DD Output from EBDI041 (Partner/Qualifier mode) (Step 14)

| /         |                    |          |           |                 |                   |               |      |   |
|-----------|--------------------|----------|-----------|-----------------|-------------------|---------------|------|---|
| EBDI041   | RUN 02/01/2008     | TIN      | 4E 12:00  | ERRORS ENC      | COUNTERED MAPPING | INCOMING DATA | PAGE | 1 |
| ERROR     | **RECORD**         | FIELD    | SEG ELE   |                 |                   |               |      |   |
| NUMBR     | NBR ID             | SEQ #    | ID SEQ    | INFORMATION     | ERROR MESSAGE     |               |      |   |
| NO ERRORS | OCCURRED DURING H  | PROCESSI | NG        |                 |                   |               |      |   |
| PROCESSIN | G ENDED NORMALLY - | - PROCES | SING COUN | ITS BELOW       |                   |               |      |   |
|           |                    | EDI      | RECORDS   | READ            | 245               |               |      |   |
|           |                    | EDI      | RECORDS   | SUSPENDED       | 0                 |               |      |   |
|           |                    | APP:     | LICATION  | RECORDS WRITTEN | N 114             |               |      |   |
|           |                    | RET      | URN-CODE  | FOR MAPPING     | 0                 |               |      |   |
| /         |                    |          |           |                 |                   |               |      |   |
|           |                    |          |           |                 |                   |               |      |   |

# SYS006 DD Output from EBDI041 (Partner/Qualifier mode) (Step 14)

|                                                                                    | PROCESSING OPTIONS FOR MAPPING INCOMING DATA | PAGE | 1 |
|------------------------------------------------------------------------------------|----------------------------------------------|------|---|
| APPLICATION TO PROCESSINV                                                          | /FILE                                        |      |   |
| ABEND PROGRAM ON SERIOUS ERRORN                                                    |                                              |      |   |
| USER EXIT VERSION SUPPORTED1                                                       |                                              |      |   |
| APPLICATION DECIMAL INDICATOR IS                                                   |                                              |      |   |
| RIGHT JUSTIFY ALL APPLICATION REALSN                                               |                                              |      |   |
| HANDLE FLOATING NOTES WITHIN A SECTIONY                                            |                                              |      |   |
| DATABANK PROCESSING CONFIGURATIONDIF                                               | RECTORY AND MESSAGE STORE                    |      |   |
| DATABANK PROCESSING LEVELDIF                                                       | RECTORY AND MESSAGE STORE                    |      |   |
| DATABANK RUN NUMBER000                                                             |                                              |      |   |
| DIRECTORY POSTING OPTIONPOS                                                        |                                              |      |   |
| PARTNER PROFILE MODEPAR                                                            | RTNER/QUALIFIER MODE                         |      |   |
| PRINT PARTNER NAMEN                                                                |                                              |      |   |
| WRITE APPLICATION RECORDSY                                                         |                                              |      |   |
| BUSINESS DOCUMENT TRACKINGN                                                        |                                              |      |   |
| SUPPORT SINGLE QUOTEN                                                              |                                              |      |   |
| VERIFY PARTNER SPECIFIC MAP VERSIONN                                               |                                              |      |   |
| CONCURRENCY ENABLEDN                                                               |                                              |      |   |
| MESSAGE CENTERN ENABLEDN                                                           |                                              |      |   |
|                                                                                    | SUMMARY CONTROL COUNTS MAPPING INCOMING DATA | PAGE | 1 |
| PROCESSING BEGAN ON 02/01/2008 AT 12:00 PM                                         |                                              |      |   |
| INTERCHANGES READ                                                                  | 1                                            |      |   |
| GROUPS READ                                                                        | 1                                            |      |   |
| TRANSACTIONS READ                                                                  | 6                                            |      |   |
| SEGMENTS READ                                                                      | 210                                          |      |   |
| CHARACTERS READ                                                                    | 25,153                                       |      |   |
| DOCUMENTS STORED ON DATA BANK                                                      | 6                                            |      |   |
| RECORDS STORED ON DATA BANK                                                        | 114                                          |      |   |
| APPLICATION DOCUMENTS WRITTEN                                                      | 6                                            |      |   |
| APPLICATION RECORDS WRITTEN                                                        | 114                                          |      |   |
| APPLICATION CHARACTERS WRITTEN                                                     | 9,120                                        |      |   |
| DOCUMENTS SUSPENDED                                                                | 0                                            |      |   |
| RECORDS SUSPENDED                                                                  | 0                                            |      |   |
| CHARACTERS SUSPENDED                                                               | 0                                            |      |   |
| NUMBER OF APPLICATIONS PROCESSED                                                   | 1                                            |      |   |
| NUMBER OF MAP DEFINITIONS PROCESSED                                                | 1                                            |      |   |
|                                                                                    |                                              |      |   |
| NUMBER OF TRADING PARTNERS PROCESSED<br>PROCESSING ENDED ON 02/01/2008 AT 12:00 PM | 1                                            |      |   |

#### For Relationship Mode

If you are processing in Partner Relationship mode, this report will show a Directory Posting Option of Post User/Partner and a Partner Profile Mode of Relationship Mode.

#### **For Concurrent Processing**

If you are using Concurrency Processing, you will see four lines describing concurrency processing information in place of CONCURRENCY ENABLED -----N: CONCURRENCY ENABLED -----Y CICS APPLID FOR CONCURRENCY -----XXXXXXXX SYSTEM IMAGE FOR CONCURRENCY ----XXX PROGRAM IMAGE FOR CONCURRENCY ----XXX

# SYSOUT DD Output from EBDI110 (Step 17)

```
PROGRAM EBDI110 COMPILED 07/30/0517.01.54
VERSION 6.5 GENTRAN: BASIC 02/01/2008
CURRENT DATE IS 02/01/2008
TIME STARTED IS 12:00:00
  *****
 SYNCSORT 3.7BRI TPF1 US PATENTS: 4210961,5117495, OTHER PAT. PEND. (C) 1998 SYNCSORT INC. DATE=2008/335 TIME=12.00.00
                                              STERLING.COMMERCE z/OS 1.3.0 CPU MODEL 9672
 PARMLIST
 SORT FIELDS=(0005,0012,CH,A)
SORT FIELDS=(U000,0012,CH,A)
RECORD TYPE=V,LBCNTH=(030022,,,000005,)
WERI64B 12,940K BYTES OF VIRTUAL STORAGE AVAILABLE, MAX REQUESTED,
WERI64B 128K BYTES RESERVE REQUESTED, 12,268K BYTES USED
WERI64B 20K BYTES OF EMERGENCY SPACE ALLOCATED
 WER410B 11,780K BYTES OF VIRTUAL STORAGE AVAILABLE ABOVE THE 16MEG LINE,
WER410B 0 BYTES RESERVE REQUESTED, 11,780K BYTES USED
 WER036B G=48059,B=47464
WER162B 15 PREALLOCATED SORTWORK TRACKS, 0 DYNAMICALLY ALLOCATED,
 WER162B 0 ACQUIRED IN SECONDARY EXTENTS, 0 RELEASED, TOTAL OF 1 TRACKS USED
WER124I ESTIMATED PREALLOCATED/USED SORTWORK SPACE USAGE FACTOR = 30.00
 WER045C END SORT PHASE
WER055I INSERT 11, DELETE
 WER416B SORTWK1: EXCP'S=5,UNIT=3390,DEV=3702,CHP=1A1B2D30878B9FB3,VOL=SMSWK4
WER416B SORTWK2: EXCP'S=0,UNIT=3390,DEV=323B,CHP=2385A9AA318486E4,VOL=SMSWK9
WER416B TOTAL OF 5 EXCP'S ISSUED FOR SORTWORKS
WERA165 TOTAL OF 5 EXCP'S ISSUED FOR SORTING
WERA461 FILESIZE 1,540 BYTES
WER0541 RCD IN 0, OUT 0
WER1691 RELEASE 3.7B BATCH 0278 TPF LEVEL 1
 WER0521 END SYNCSORT - BPINGPL, STEP17, , DIAG=C600, 86D7, 28D7, 2886, D7C6, 86C7, 28C6
UNSORTED RECORDS READ.....000000011
```

## SYSOUT DD Output from EBDI021 (Step 18)

# SYS010 DD Output from EBDI002 (Step 22)

```
EBDI002 RUN 02/01/2008 TIME 12:00 ERRORS ENCOUNTERED PROCESS
ERROR RECORD SEG ELT/COMP
NUMBER ID NBR INFORMATION ERROR MESSAGE
**** DATABANK ******* RUN # = 00000018
NO ERRORS OCCURRED DURING PROCESSING
PROCESSING ENDED NORMALLY
* * * END OF REPORT * * *
```

# SYS006 DD Output from EBDI002 (Partner/Qualifier mode) (Step 22)

| EBDI002 RUN 02/01/2008 TIME 12:00                                  | RUNTIME GLOBAL PARAMET |                                    | PAGE  | 1   |
|--------------------------------------------------------------------|------------------------|------------------------------------|-------|-----|
| EBDI002 RUN 02/01/2008 TIME 12:00                                  | SYSTEM CONFIGURATION C | DPTIONS                            | PAGE  | 2   |
| INTCHG VERSION = N                                                 |                        |                                    |       |     |
| GROUP VERSION = N                                                  |                        |                                    |       |     |
| TRANSACTION VERSION = N                                            |                        |                                    |       |     |
| TRADING PROFILE MODE PARTNER QUALIFIER                             |                        |                                    |       |     |
| MULTIPLE ENVELOPE DISABLED                                         |                        |                                    |       |     |
| CONCURRENCY DISABLED                                               |                        |                                    |       |     |
| MESSAGE CENTER DISABLED                                            |                        |                                    |       | -   |
| EBDI002 RUN 02/01/2008 TIME 12:00                                  | GLOBAL PARAMETER LIST  |                                    | PAGE  | 3   |
| VERIFY PARTNER INTERCHANGE OFF                                     |                        |                                    |       |     |
| VERIFY PARTNER GROUP OFF                                           |                        |                                    |       |     |
| VERIFY PARTNER TRANSACTION OFF                                     |                        |                                    |       |     |
| VERIFY RECEIVER INTERCHANGE OFF                                    |                        |                                    |       |     |
| VERIFY RECEIVER GROUP OFF                                          |                        |                                    |       |     |
| ERROR REPORT ALWAYS                                                |                        |                                    |       |     |
| DIRECTED OUTPUT FILES                                              |                        |                                    |       |     |
| ICS TABLES OFF                                                     |                        |                                    |       |     |
| CODE CHECK ON                                                      |                        |                                    |       |     |
| PARTNER DATABANK OFF                                               |                        |                                    |       |     |
| COMPRESS TRANSMISSION                                              |                        |                                    |       |     |
| OUTPUT FILE LENGTH 080<br>GS SENDER/RECEIVER QUALIFIER INTERCHANGE |                        |                                    |       |     |
| OUTBOUND EDI INTERCHANGE FULL                                      |                        |                                    |       |     |
| OUTBOUND EDI GROUP DIRECTORY                                       |                        |                                    |       |     |
| OUTBOUND EDI TRANSACTION DIRECTORY                                 |                        |                                    |       |     |
| EBDI002 RUN 02/01/2008 TIME 12:00                                  | SUMMARY CONTROL COUNT  | IS PROCESSING OUTGOING DATA        | PAGE  | 4   |
|                                                                    | bonning control cook   |                                    | 11102 | -   |
| PROCESSING BEGAN ON 02/01/2008 AT 12:00 PM.                        |                        |                                    |       |     |
| OVERALL INPUTS AND OUTPUTS SUMMARY                                 |                        | DATABANK OUTPUT SUMMARY            |       |     |
| INTERCHANGES READ                                                  | 1                      | INTERCHANGES STORED ON DATA BANK   |       | 1   |
| GROUPS READ                                                        | 1                      | REJECTED INTERCHANGES ON DATA BANK |       | 0   |
| TRANSACTIONS READ                                                  | 1                      | GROUPS STORED ON DATA BANK         |       | 1   |
| SEGMENTS READ                                                      | 8                      | REJECTED GROUPS ON DATA BANK       |       | 0   |
| RECORDS READ                                                       | 12                     | TRANSACTIONS STORED ON DATA BANK   |       | 1   |
| CHARACTERS READ                                                    | 309                    | REJECTED TRANSACTIONS ON DATA BANK |       | 0   |
| INTERCHANGES WRITTEN                                               | 1                      | SEGMENTS STORED ON DATA BANK       |       | 8   |
| INTERCHANGES REJECTED                                              | 0                      | CHARACTERS STORED ON DATA BANK     |       | 320 |
| INTERCHANGES SUSPENDED                                             | 0                      | RECORDS STORED ON DATA BANK        |       | 4   |
| GROUPS REJECTED                                                    | 1                      |                                    |       |     |
| GROUPS SUSPENDED                                                   | 0                      |                                    |       |     |
| TRANSACTIONS WRITTEN                                               | 1                      |                                    |       |     |
| TRANSACTIONS REJECTED                                              | 0                      |                                    |       |     |
| TRANSACTIONS SUSPENDED                                             | 0                      |                                    |       |     |
| SEGMENTS WRITTEN                                                   | 8                      |                                    |       |     |
| CHARACTERS WRITTEN (WRAPPED OUTPUT)                                | 393                    |                                    |       |     |
| SEGMENTS SUSPENDED                                                 | 0                      |                                    |       |     |
| MISCELLANEOUS OUTPUT SUMMARY                                       | ~                      |                                    |       |     |
| TOTAL PASS-THRU WRITTEN                                            | 0                      |                                    |       |     |
| DIRECTION PASS-THRU WRITTEN                                        | 1                      |                                    |       |     |
| ERROR REJECTION PASS-THRU WRITTEN                                  | 0                      |                                    |       |     |
| TOTAL RECORDS WRITTEN                                              | 5                      |                                    |       |     |
| TOTAL PACKAGES WRITTEN                                             | 0                      |                                    |       |     |
|                                                                    |                        |                                    |       |     |
| PROCESSING ENDED ON 02/01/2008 AT 12:00 PM.                        |                        |                                    |       |     |
|                                                                    |                        |                                    |       |     |

#### For Relationship Mode

If you are processing in Partner Relationship mode, this report will show a Trading Profile Mode of **Relationship**.

#### **For Concurrent Processing**

If you are using Concurrent Processing, you will see four lines describing concurrent processing information in place of **CONCURRENCY DISABLED**: CONCURRENCY ENABLED

CICS APPLID FOR CONCURRENCY = XXXXXXXX SYSTEM IMAGE FOR CONCURRENCY = XXX PROGRAM IMAGE FOR CONCURRENCY = XXX

# SYSOUT DD Output from EBDI016 (Step 26)

| *****                                                                                                    |      |
|----------------------------------------------------------------------------------------------------|------|
| PROGRAM EBDI016 COMPILED 02/01/0812.00.00                                                                                                    |      |
| VERSION 6.5 GENTRAN: BASIC 02/01/2008                                                                                                    |      |
| CURRENT DATE IS 02/01/2008                                                                                                    |      |
| TIME STARTED IS 12:00:00                                                                                                    |      |
| ******                                                                                                    |      |
| SYNCSORT 3.7BRI TPF1 US PATENTS: 4210961,5117495, OTHER PAT. PEND. (C) 1998 SYNCSORT INC. DATE=2008/335 TIME=12.0<br>STERLING.COMMERCE z/OS 1.3.0 CPU MODEL 9672 | 0.00 |
| PARMLIST :                                                                                                    |      |
| SORT FIELDS=(0001,0010,CH,A)                                                                                                    |      |
| RECORD TYPE=F,LENGTH=(000142,,)                                                                                                    |      |
| WER164B 12,940K BYTES OF VIRTUAL STORAGE AVAILABLE, MAX REQUESTED,                                                                                               |      |
| WER164B 128K BYTES RESERVE REQUESTED, 12,268K BYTES USED                                                                                                    |      |
| WER146B 20K BYTES OF EMERGENCY SPACE ALLOCATED                                                                                                    |      |
| WER410B 11,780K BYTES OF VIRTUAL STORAGE AVAILABLE ABOVE THE 16MEG LINE,<br>WER410B 0 BYTES RESERVE REQUESTED, 11,780K BYTES USED                                |      |
| WER410B 0 BITES RESERVE REQUESTED, 11,780K BITES USED WER036B G=34500                                                                                            |      |
| WERIJOT TURNAROIND SORT PERFORMED                                                                                                    |      |
| WER045C END SORT PERFORMED                                                                                                    |      |
| WERGSSI INSERT 5. DELETE 5                                                                                                    |      |
| WER416B TOTAL OF 0 EXCP'S ISSUED FOR SORTING                                                                                                    |      |
| WER2461 FILESIZE 710 BYTES                                                                                                    |      |
| WER054I RCD IN 0, OUT 0                                                                                                    |      |
| WER1691 RELEASE 3.7B BATCH 0278 TPF LEVEL 1                                                                                                    |      |
| WER0521 END SYNCSORT - BPINGPL, STEP26,, DIAG=E600, A685, 08F9, 68B7, F7EA, A685, 08E8                                                                           |      |
| ***************                                                                                                    |      |
| RECORDS READ = 00000005                                                                                                    |      |
| DIRECTION RECORDS READ = 00000001                                                                                                    |      |
| RECORDS WRITTEN = 00000004                                                                                                    |      |
| REJECT RECORDS WRITTEN = 00000000                                                                                                    |      |
| NON-SPLIT RECORDS WRITTEN = 00000000                                                                                                    |      |
| RECORDS WRITTEN TO SPLIT FILE 0100 = 00000004                                                                                                    |      |
| ************NORMAL END OF JOB******************                                                                                                    |      |
| ι                                                                                                    |      |
|                                                                                                    |      |

# Connect: Enterprise REPORTS DD Output from STOUTL (Outbound Add) (Step 29)

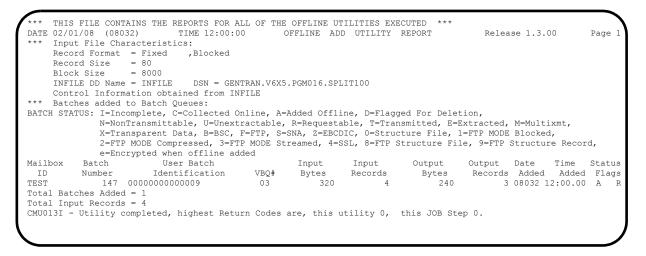

# EDISUM DD OUTPUT from EBDIMBX

| /                             |                        |                           | <b>\</b> |
|-------------------------------|------------------------|---------------------------|----------|
| REPORT DATE: 02/01/2008       | CONNECT XREF/E         | ATCH NUMBER UPDATE REPORT | PAGE: 1  |
| REPORT TIME: 12:00:00         |                        |                           |          |
| CONCURRENCY-ENABLED:          |                        | NO                        |          |
| INPUT REPORT RECORDS READ:    |                        | 6                         |          |
| XREF TEMPORARY RECORDS WRITTE | N:                     | 1                         |          |
| OUTBOUND EDI INTERCHANGE RECO | RDS READ:              | 1                         |          |
| OUTBOUND EDI RECORDS WITH XRE | F NUMBERS:             | 1                         |          |
| OUTBOUND EDI INTERCHANGE RECO | RDS UPDATED:           | 1                         |          |
| OUTBOUND EDI XREF NOT FOUND:  |                        | 0                         |          |
| *** NORMAL END - DATABANK BAT | CH NUMBER UPDATE PROCE | SS ***                    |          |
| 1                             |                        |                           |          |
| •                             |                        |                           |          |

#### **For Concurrent Processing**

If you are using Concurrent Processing, you will see four lines describing concurrent processing information in place of **CONCURRENCY-ENABLED**: NO:

| CONCURRENCY-ENABLED:           | YES      |
|--------------------------------|----------|
| CICS-APPLID-FOR-CONCURRENCY:   | XXXXXXXX |
| SYSTEM-IMAGE-FOR-CONCURRENCY:  | XXX      |
| PROGRAM-IMAGE-FOR-CONCURRENCY: | XXX      |

# Completed by:\_\_\_\_\_

Date: \_\_\_\_\_ Time:\_\_\_\_\_

# **Outbound Process**

Perform the installation verification steps in this section to ensure that the outbound process was installed properly.

**Step 2** Execute the outbound process.

Submitting the batch job OUTGPL in this step executes the complete outbound flow using the following programs:

- Outbound Mapper (EBDI042)
- Outbound Editor (EBDI002)
- Outbound Split (EBDI016)
- Outbound Add data (STOUTL)
- Batch Number Update (EBDIMBX)

The programs listed above use the test data, partner profiles, and maps provided in the installation file or CD-ROM.

Typically performed by: Application Programmer

Check the box next to each task as you complete it.

- Modify JCL member **OUTGPL** to meet your installation requirements and submit.
  - If you are processing in Partner Relationship mode, you need to comment out the **SYS095** DD statements for the Partner Cross Reference File and uncomment the **EDIPREL** DD statements for the Partner Relationship file in Step 2.

Also, you need to modify the second parameter record in SYS001 for EBDI042 to assign "YOUR COMPANY" as the Default User Id starting in position 40.

- If you are using Concurrency Processing, you need to make the following changes:
  - Step 2: Add a STEPLIB DD statement for the SDFHEXCI load library. Remove the EDIOAA, EDIOAS, and EDIOACA DD statements.
  - Step 5: Add a STEPLIB DD statement for the SDFHEXCI load library. Remove the EDIOEA, EDIOES, EDIIOAL, and EDINRC DD statements.
  - Step 15: Add a STEPLIB DD statement for the SDFHEXCI load library.
- Verify that the return codes are zeroes.
- Compare your reports with the sample reports that follow.

## **Sample Reports**

SYSOUT DD Output from EBDI042 (Step 2)

```
.
.
PROGRAM EBDI042 COMPILED 02/01/0812.00.00
VERSION 6.5 GENTRAN: BASIC 02/01/2008
CURRENT DATE IS 02/01/2008
TIME STARTED IS 12:00:00
****
PROGRAM EBDI043 COMPILED 02/01/0812.00.00
VERSION 6.5 GENTRAN:BASIC 02/01/2008
CURRENT DATE IS 02/01/2008
TIME STARTED IS 12:00:00
                -
**********************************
APPLICATION BEING PROCESSED: POFILE
                        *****
 . . . . . . . . . . . . .
       *******
PROGRAM EDID102 COMPILED 02/01/0812.00.00
VERSION 6.5 GENTRAN:BASIC 02/01/2008
CURRENT DATE IS 02/01/2008
TIME STARTED IS 12:00:00
    ******
                *****
****
PROGRAM EBDI045 COMPILED 02/01/0812.00.00
VERSION 6.5 GENTRAN:BASIC 02/01/2008
CURRENT DATE IS 02/01/2008
TIME STARTED IS 12:00:00
*****
TRANSLATION BEING PROCESSED: ANSI4030PO
PROGRAM EBDI056 COMPILED 02/01/0812.00.00
VERSION 6.5 GENTRAN: BASIC 02/01/2008
CURRENT DATE IS 02/01/2008
TIME STARTED IS 12:00:00
```

#### For Concurrent Processing

If you are using Concurrent Processing, you will also see a line displayed in SYSOUT DD for the CICS server program xxxBDBOA for OA Databank I/O and xxxBCTL for Inbound/Outbound Control updates.

## SYS005 DD Output from EBDI042 (Step 2)

| EBDI042 RUN 02/01/2008    | TTME 12.00    | ERRORS ENCOUNTERED MAPPING OUTGOI | אכ האיים | PAGE |     |
|---------------------------|---------------|-----------------------------------|----------|------|-----|
|                           | FIELD SEG ELE | BREED HALLING COLOCI              | NO DAIA  | INCH | ÷ 1 |
| NUMBR NBR ID              |               | INFORMATION ERROR MESSAGE         |          |      |     |
| NO ERRORS OCCURRED DURING | ~ ~           |                                   |          |      |     |
| PROCESSING ENDED NORMALLY |               | UNTS BELOW                        |          |      |     |
|                           | APPLICATION   | RECORDS READ 68                   |          |      |     |
|                           | APPLICATION   | RECORDS SUSPENDED - 0             |          |      |     |
|                           | TOTAL RECOR   | DS WRITTEN 140                    |          |      |     |
|                           | RETURN CODE   | FOR MAPPING 0                     |          |      |     |
| <b>\</b>                  |               |                                   |          |      |     |

SYS006 DD Output from EBDI042 (Partner/Qualifier mode) (Step 2)

| DD122 RUN 02/01/2008 TIME 12:00 PROCESSING OPTIONS FOR MAPPING OUTGOING DATA       | PAGE | Ţ |
|------------------------------------------------------------------------------------|------|---|
| APPLICATION TO PROCESSPOFILE                                                       |      |   |
| JSER EXIT VERSION SUPPORTED1                                                       |      |   |
| APPLICATION DECIMAL INDICATOR IS                                                   |      |   |
| DATABANK PROCESSING CONFIGURATIONDIRECTORY AND MESSAGE STORE                       |      |   |
| DATABANK PROCESSING LEVELDIRECTORY AND MESSAGE STORE                               |      |   |
| DATABANK RUN NUMBER00000017                                                        |      |   |
| PARTNER PROFILE MODEPARTNER/QUALIFIER MODE                                         |      |   |
| PARTNER PROCESSING SEQUENCESEARCH PARTNER FILE                                     |      |   |
| DIRECTORY POSTING OPTIONPOST RECEIVER ONLY                                         |      |   |
| JSE MULTIPLE ENVELOPE IDN                                                          |      |   |
| JSE INTERCHANGE PARTNER WITH VERSIONN                                              |      |   |
| JSE GROUP PARTNER WITH VERSIONN                                                    |      |   |
| JSE TRANSACTION PARTNER WITH VERSIONN                                              |      |   |
| INVELOPE GENERATION OPTIONMAPPER GENERATES ENVELOPES                               |      |   |
| SENERATE RETURN CODEY                                                              |      |   |
| CONCURRENCY ENABLEDN                                                               |      |   |
| MESSAGE CENTER ENABLEDN                                                            |      |   |
| EBDI042 RUN 02/01/2008 TIME 12:00 PROCESSING OPTIONS FOR ENVELOPE GENERATION       | PAGE | 1 |
| JENTRAN: PLUS                                                                      |      | - |
| BEDI42 RUN 02/01/2008 TIME 12:00 SUMMARY CONTROL COUNTS MAPPING OUTGOING DATA      | PAGE | 1 |
| PROCESSING BEGAN ON 02/01/2008 AT 12:00 PM.                                        |      |   |
| SEQUENTIAL INPUT DOCUMENTS READ 4                                                  |      |   |
| SEQUENTIAL INPUT RECORDS READ 68                                                   |      |   |
| SEQUENTIAL INPUT CHARACTERS READ 17,000                                            |      |   |
|                                                                                    |      |   |
| RECORDS STORED ON DATA BANK 68                                                     |      |   |
| DOCUMENTS REPROCESSED 0 RECORDS REPROCESSED 0                                      |      |   |
|                                                                                    |      |   |
| CHARACTERS REPROCESSED 0                                                           |      |   |
| occimento occimento                                                                |      |   |
| RECORDS SUSPENDED 0                                                                |      |   |
| HARACTERS SUSPENDED 0                                                              |      |   |
| DDI DOCUMENTS GENERATED 4                                                          |      |   |
| DDI PACKAGES GENERATED 0                                                           |      |   |
| POTAL RECORDS WRITTEN 140                                                          |      |   |
| NUMBER OF APPLICATIONS PROCESSED 1                                                 |      |   |
| UUMBER OF MAP DEFINITIONS PROCESSED 1                                              |      |   |
| NUMBER OF TRADING PARTNERS PROCESSED 4 PROCESSING ENDED ON 02/01/2008 AT 12:00 PM. |      |   |

#### For Relationship Mode

If you are processing in Partner Relationship mode, this report will show a Directory Posting Option of "Post User/Partner" and a Trading Profile Mode of "Relationship Mode."

#### **For Concurrent Processing**

If you are using Concurrency Processing, you will see four lines describing concurrency processing information in place of **CONCURRENCY ENABLED** -----N: CONCURRENCY ENABLED ------Y

CICS APPLID FOR CONCURRENCY ----XXXXXXXX SYSTEM IMAGE FOR CONCURRENCY----XXX PROGRAM IMAGE FOR CONCURRENCY ---XXX

SYS010 DD Output from EBDI002 (Step 5)

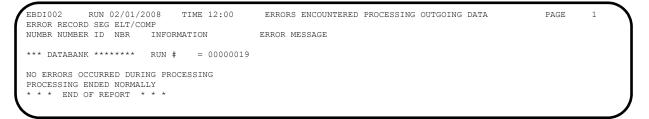

# SYS006 DD Output from EBDI002 (Partner/Qualifier mode) (Step 5)

|                                                            | RUNTIME GLOBAL PARAMET |                                                             | PAGE | 1      |
|------------------------------------------------------------|------------------------|-------------------------------------------------------------|------|--------|
|                                                            | SYSTEM CONFIGURATION O | PTIONS                                                      | PAGE | 2      |
| INTCHG VERSION = N                                         |                        |                                                             |      |        |
| GROUP VERSION = N                                          |                        |                                                             |      |        |
| TRANSACTION VERSION = N                                    |                        |                                                             |      |        |
| TRADING PROFILE MODE PARTNER QUALIFIER                     |                        |                                                             |      |        |
| MULTIPLE ENVELOPE DISABLED                                 |                        |                                                             |      |        |
| CONCURRENCY DISABLED                                       |                        |                                                             |      |        |
| MESSAGE CENTER DISABLED                                    |                        |                                                             |      | -      |
| EBDI002 RUN 02/01/2008 TIME 12:00                          | GLOBAL PARAMETER LIST  |                                                             | PAGE | 3      |
| VERIFY PARTNER INTERCHANGE OFF<br>VERIFY PARTNER GROUP OFF |                        |                                                             |      |        |
| VERIFY PARTNER TRANSACTION OFF                             |                        |                                                             |      |        |
| VERIFY RECEIVER INTERCHANGE OFF                            |                        |                                                             |      |        |
| VERIFY RECEIVER GROUP OFF                                  |                        |                                                             |      |        |
| ERROR REPORT ALWAYS                                        |                        |                                                             |      |        |
| DIRECTED OUTPUT FILES                                      |                        |                                                             |      |        |
| ICS TABLES OFF                                             |                        |                                                             |      |        |
| CODE CHECK ON                                              |                        |                                                             |      |        |
| PARTNER DATABANK OFF                                       |                        |                                                             |      |        |
| COMPRESS TRANSMISSION                                      |                        |                                                             |      |        |
| GS SENDER/RECEIVER QUALIFIER INTERCHANGE                   |                        |                                                             |      |        |
| OUTBOUND EDI INTERCHANGE FULL                              |                        |                                                             |      |        |
| OUTBOUND EDI GROUP DIRECTORY                               |                        |                                                             |      |        |
| OUTBOUND EDI TRANSACTION DIRECTORY                         |                        |                                                             |      |        |
| EBDI002 RUN 02/01/2008 TIME 12:00                          | SUMMARY CONTROL COUNT  | S PROCESSING OUTGOING DATA                                  | PAGE | 4      |
|                                                            |                        |                                                             |      |        |
| PROCESSING BEGAN ON 02/01/2008 AT 12:00 PM.                |                        |                                                             |      |        |
| OVERALL INPUTS AND OUTPUTS SUMMARY<br>INTERCHANGES READ    | 4                      | DATABANK OUTPUT SUMMARY<br>INTERCHANGES STORED ON DATA BANK |      | ,      |
| GROUPS READ                                                | 4                      | REJECTED INTERCHANGES ON DATA BANK                          |      | 4<br>0 |
| TRANSACTIONS READ                                          | 4                      | GROUPS STORED ON DATA BANK                                  |      | 4      |
| SEGMENTS READ                                              | 124                    | REJECTED GROUPS ON DATA BANK                                |      | 0      |
| RECORDS READ                                               | 140                    | TRANSACTIONS STORED ON DATA BANK                            |      | 4      |
| CHARACTERS READ                                            | 4,037                  | REJECTED TRANSACTIONS ON DATA BANK                          |      | 0      |
| INTERCHANGES WRITTEN                                       | 4                      | SEGMENTS STORED ON DATA BANK                                |      | 124    |
| INTERCHANGES REJECTED                                      | 0                      | CHARACTERS STORED ON DATA BANK                              | 4    | ,320   |
| INTERCHANGES SUSPENDED                                     | 0                      | RECORDS STORED ON DATA BANK                                 |      | 54     |
| GROUPS WRITTEN                                             | 4                      |                                                             |      |        |
| GROUPS REJECTED                                            | 0                      |                                                             |      |        |
| GROUPS SUSPENDED                                           | 0                      |                                                             |      |        |
| TRANSACTIONS WRITTEN                                       | 4                      |                                                             |      |        |
| TRANSACTIONS REJECTED                                      | 0                      |                                                             |      |        |
| TRANSACTIONS SUSPENDED                                     | 0                      |                                                             |      |        |
| SEGMENTS WRITTEN                                           | 124                    |                                                             |      |        |
| CHARACTERS WRITTEN (WRAPPED OUTPUT)                        | 4,442                  |                                                             |      |        |
| SEGMENTS SUSPENDED                                         | 0                      |                                                             |      |        |
| MISCELLANEOUS OUTPUT SUMMARY                               | 0                      |                                                             |      |        |
| TOTAL PASS-THRU WRITTEN                                    | 0                      |                                                             |      |        |
|                                                            | 4                      |                                                             |      |        |
| DIRECTION PASS-THRU WRITTEN                                | U                      |                                                             |      |        |
| ERROR REJECTION PASS-THRU WRITTEN                          | EQ                     |                                                             |      |        |
|                                                            | 58                     |                                                             |      |        |

#### For Relationship Mode

If you are processing in Partner Relationship mode, this report will show a Trading Profile Mode of "Relationship."

#### **For Concurrent Processing**

If you are using Concurrent Processing, you will see four lines describing concurrent processing information in place of **CONCURRENCY DISABLED**:

```
CONCURRENCY ENABLED
CICS APPLID FOR CONCURRENCY = XXXXXXXX
SYSTEM IMAGE FOR CONCURRENCY = XXX
PROGRAM IMAGE FOR CONCURRENCY = XXX
```

# SYSOUT DD Output from EBDI016 (Step 9)

```
PROGRAM EBDI016 COMPILED 02/01/0812.00.00
VERSION 6.5 GENTRAN BASIC 02/01/2008
CURRENT DATE IS 02/01/2008
TIME STARTED IS 12:00:00
                     *****
SYNCSORT 3.7BRI TPF1 US PATENTS: 4210961,5117495, OTHER PAT. PEND. (C) 1998 SYNCSORT INC. DATE=2008/032 TIME=12.00.00
                                STERLING.COMMERCE z/OS 1.3.0
                                                                 CPU MODEL 9672
PARMLIST :
SORT FIELDS=(0001,0010,CH,A)
RECORD TYPE=F, LENGTH=(000142,,)
WER164B 12,940K BYTES OF VIRTUAL STORAGE AVAILABLE, MAX REQUESTED,
WER164B
            128K BYTES RESERVE REQUESTED, 12,268K BYTES USED
WER146B 20K BYTES OF EMERGENCY SPACE ALLOCATED
WER410B 11,780K BYTES OF VIRTUAL STORAGE AVAILABLE ABOVE THE 16MEG LINE,
WER410B
            0 BYTES RESERVE REQUESTED, 11,780K BYTES USED
WER036B G=34500
WER177I TURNAROUND SORT PERFORMED
WER045C END SORT PHASE
                       58, DELETE
WER055I INSERT
                                          58
WER416B TOTAL OF 0 EXCP'S ISSUED FOR SORTING
WER246I FILESIZE 8,236 BYTES
WER054I RCD IN
                        0, OUT
WER169I RELEASE 3.7B BATCH 0278 TPF LEVEL 1
WER052I END SYNCSORT - BPOUTGP, STEP9, , DIAG=AE00, AE0B, 4057, E4BF, BF46, AE0B, 4046
RECORDS READ = 0.000058
DIRECTION RECORDS READ = 00000004
RECORDS WRITTEN = 00000054
REJECT RECORDS WRITTEN = 00000000
NON-SPLIT RECORDS WRITTEN = 00000000
RECORDS WRITTEN TO SPLIT FILE 0100 = 00000054
```

Connect: Enterprise REPORTS DD Output from STOUTL (Outbound Add) (Step 12)

```
THIS FILE CONTAINS THE REPORTS FOR ALL OF THE OFFLINE UTILITIES EXECUTED ***
DATE 02/01/08 (08032)
                                     TIME 12:00:00
                                                             OFFLINE ADD UTILITY REPORT
                                                                                                                Release 1.3.00
                                                                                                                                          Page 1
      Input File Characteristics:
      Record Format = Fixed ,Blocked
      Record Size = 80
      Block Size
                        = 8000
      INFILE DD Name = INFILE DSN = GENTRAN.V6X5.PGM016.SPLIT100
      Control Information obtained from INFILE
*** Batches added to Batch Queues:
BATCH STATUS: I=Incomplete, C=Collected Online, A=Added Offline, D=Flagged For Deletion,
                 N=NonTransmittable, U=Unextractable, R=Requestable, T=Transmitted, E=Extracted, M=Multixmt, X=Transparent Data, B=BSC, F=FTP, S=SNA, Z=EBCDIC, 0=Structure File, 1=FTP MODE Blocked,
                  2=FTP MODE Compressed, 3=FTP MODE Streamed, 4=SSL, 8=FTP Structure File, 9=FTP Structure Record,
                  e=Encrypted when offline added
                                                                                           Output
Bytes
1200

        Output
        Output
        Date
        Time
        Status

        Bytes
        Records
        Added
        Added
        Flags

        1200
        15
        08032
        12:00.00
        A
        R

        980
        11
        00020
        20
        20
        20

Mailbox Batch
                               User Batch
                                                                  Input
                                                                               Input
  ID
            Number
                              Identification
                                                       VBO#
                                                                  Bytes
                                                                               Records
                                                                  1280
             148 000000000010
                                                                              16
12
TEST
                                                      03
                  149 00000000000005
                                                        03
                                                                       960
                                                                                                    880
                                                                                                                   11 08032 12:00.00 A R
TEST-2
                                                                                                             13 08032 12:00.00 A
11 08032 12:00.00 A
11 08032 12:00.00 A
                                                                                   14
TEST-3
                150 0000000000005
                                                        03
                                                                     1120
                                                                                                1040
                                                                                                                                                R
TEST-4
                  151 0000000000005
                                                        03
                                                                       960
                                                                                     12
                                                                                                    880
                                                                                                                                                R
Total Batches Added = 4
Total Input Records = 54
CMU013I - Utility completed, highest Return Codes are, this utility 0, this JOB Step 0.
```

# EDISUM DD Output from EBDIMBX (Step 15)

| REPORT DATE: 02/01/2008                          | CONNECT XREF/BATCH NUMBER UPDATE REPORT |
|--------------------------------------------------|-----------------------------------------|
| REPORT TIME: 12:00:00                            |                                         |
| CONCURRENCY-ENABLED:                             | NO                                      |
| INPUT REPORT RECORDS READ:                       | 9                                       |
| XREF TEMPORARY RECORDS WRITTEN:                  | 4                                       |
| OUTBOUND EDI INTERCHANGE RECORDS READ:           | 5                                       |
| OUTBOUND EDI RECORDS WITH XREF NUMBERS:          | 4                                       |
| OUTBOUND EDI INTERCHANGE RECORDS UPDATED:        | 4                                       |
| OUTBOUND EDI XREF NOT FOUND:                     | 0                                       |
| *** NORMAL END - DATABANK BATCH NUMBER UPDATE PR | OCESS ***                               |

### For Concurrent Processing

If you are using Concurrent Processing, you will see four lines describing concurrent processing information:

| CONCURRENCY-ENABLED:           | YES      |
|--------------------------------|----------|
| CICS-APPLID-FOR-CONCURRENCY:   | XXXXXXXX |
| SYSTEM-IMAGE-FOR-CONCURRENCY:  | XXX      |
| PROGRAM-IMAGE-FOR-CONCURRENCY: | XXX      |
|                                |          |

| Completed by: |  |  |  |
|---------------|--|--|--|
|               |  |  |  |
|               |  |  |  |

Date: \_\_\_\_\_ Time:\_\_\_\_\_

# **Online Screens**

This section provides you with the steps for testing screens to validate the correct setup of all subsystems. This section also includes a summarization that explains jump codes in Gentran:Plus and how to use them.

# **Using Jump Codes**

In Gentran:Plus, most screens have a jump code associated with them, which provide the capability to easily jump from screen to screen. By using jump codes, you will not need to navigate out of subsystems, display the main menu, and then select an option to display another screen. You only need to enter the respective jump code to jump from screen to screen.

A jump code consists of up to 10 alphanumeric characters that appear in the upper left corner of the screen, to the right of the screen number. To use jump codes, perform the following:

- 1. Press **Home** to move the cursor to the Jump Code field.
- 2. Type the jump code of the screen to which you want to jump in the Jump Code field and press **Enter**.

See the section on Jump Codes in Chapter 3 of the *Gentran:Plus for zSeries Release 6.5 User Guide* for detailed information on jump codes and guidelines for using them.

For a listing of all numeric and alphabetic jump codes by Gentran:Plus screen, see Appendix A of the *Gentran:Plus for zSeries Release 6.5 User Guide*.

#### Performing the Online Installation Verification Procedure

Typically performed by: Application Programmer

Complete the following tasks to verify that the Communications subsystem was installed properly.

**Step 3** Navigate to the appropriate screen for the CICS terminal and clear the screen. At the insertion point, type the System Image ID and then press **Enter** to display the Gentran:Basic Release 6.5 logon screen.

See Appendix B for more information about the System Image feature.

EDIM000 02/01/2008 12:00:00 GENTRAN SYSTEM IMAGE: EDI PROGRAM IMAGE: EDI DBK CONFIG:FFFF PAUSE = EXIT PC KYBD GENTRAN: BASIC 6.5.00 GENTRAN: PLUS 6.5.00 User ID: \_\_\_\_\_ Password: New Password: \*\*\*TRADE SECRET NOTICE\*\*\* This software is the confidential and trade secret property of STERLING COMMERCE (MID AMERICA), INC. and/or the owner of the software, and is provided under the terms of a license agreement. No duplication or disclosure without prior written permission. Restricted rights. PF3=Exit Enter

**Note:** The four lines above the User ID and Password fields indicate which options are selected and which Gentran add-on products are installed on your system.

**Step 4** Type **ADMIN** in the User ID field and press **Tab**. Type **SECURITY** in the Password field and press **Enter**.

The Gentran Main Menu displays. You can access all Gentran subsystems from this menu.

```
EDIM001 0.0
                              GENTRAN MAIN MENU
                                                                            02/01/2008
                                                                 XXX
EDI/EDI
                                                                 XXXXXXXX
                                                                              12:00:00
              Type the number of your selection below and press ENTER, or
              press the PF3 key to Exit.
                     1. Partner Maintenance Menu
                     2. Standards Maintenance Menu
                     3. Databank Maintenance Menu

    Administrative Maintenance
    Mapping Maintenance Menu

                     6. Gentran:Plus Main Menu
                     7. Gentran:Control Main Menu

    Gentran:Realtime Main Menu
    Gentran:Viewpoint Main Menu (N/A)

Enter PF1=Help
                             PF3=Exit
                                                                      PF15=Logoff
```

Note: If you are a new Gentran:Plus customer and have not configured security to authorize the use of the Gentran:Plus subsystem, complete **Step 5** through **Step 13** below. If you are an existing Gentran:Plus customer, skip **Step 5** through **Step 13** and proceed to **Step 14**.

**Step 5** Select option **4** (Administrative Maintenance Menu) from the Gentran Main Menu.

The Administrative Maintenance Menu displays.

```
EDIM210 4.0
                             ADMINISTRATIVE MAIN MENU
                                                                             02/01/2008
                                                                    XXX
                                                                               12:00:00
                Type the number of your selection below and press ENTER, or
                press the PF3 key to Exit.
                            1. Security Maintenance Menu
                     _
                            2. Message Maintenance Menu

    Configuration Directory
    Global Parameter Maintenance

                            5. Relationship Conversion (N/A)
                            6. Upload Process Maintenance
                            7. Separator Menu

    Change Audit Menu
    Message Center Job Summary

 Enter PF1=Help
                          PF3=Exit
PF15=Logoff
```

**Step 6** Select option **1** (Security Maintenance Menu) from the Administrative Maintenance Menu.

The Security Maintenance Menu displays.

EDIM200 4.1 SECURITY MAINTENANCE MENU XXX 02/01/2008 12:00:00 Type the number of your selection below and press ENTER, or press the PF3 key to Exit. 1. User Id Directory 2. User Id Maintenance Enter PF1=Help PF3=Exit PF15=Logoff

**Step 7** Select option **2** (User ID Maintenance) from the Security Maintenance Menu.

**Step 8** The User ID Maintenance–1 screen displays. In the User Id field, type **ADMIN** and press **Enter**. Verify that the User ID Maintenance–1 screen is displayed.

|                 |                    |     |       |     |           | itials XXX |
|-----------------|--------------------|-----|-------|-----|-----------|------------|
| Last Name LAS   | Т                  |     | First | FIR | .ST       | MI M       |
| Last Update Dat | e: 00/00/00 User:  | SCI |       |     |           |            |
| Options         |                    | Ac  | cess  | Au  | thority L | evel       |
| Partner Mainten | ance               | Y   | (Y/N) | 1   | (1/2/3)   |            |
| Standards Maint | enance             | Y   | (Y/N) | 1   | (1/2/3)   |            |
| Databank Mainte | nance              | Y   | (Y/N) | 1   | (1/2/3/4  | /5/6)      |
| Mapping Integra | tion               | Y   | (Y/N) | 1   | (1/2/3)   |            |
| Administrative  | Maintenance        | Y   | (Y/N) | 1   | (1/2/3)   |            |
| Security Mai    | ntenance           | Y   | (Y/N) | 1   | (1/2/3)   |            |
| Message Main    | tenance            | Y   | (Y/N) | 1   | (1/2/3)   |            |
| Configuratic    | n File Maintenance | Y   | (Y/N) | 1   | (1/2/3)   |            |
| Global Param    | eter Maintenance   | Y   | (Y/N) | 1   | (1/2/3)   |            |

**Step 9** Press **PF5=More Opts** to display User ID Maintenance–2 screen.

| : SCI |                        |                                                               |                                                               |
|-------|------------------------|---------------------------------------------------------------|---------------------------------------------------------------|
| Ac    | cess                   | Au                                                            | thority Level                                                 |
| N     | (Y/N)                  | 3                                                             | (1/2/3)                                                       |
| Y     | (Y/N)                  | 3                                                             | (1/2/3)                                                       |
| Y     | (Y/N)                  |                                                               | (1/2/3)                                                       |
| Y     | (Y/N)                  |                                                               | (1/2/3/4/5/6)                                                 |
| N     | (Y/N)                  | 4                                                             | (1/2/3/4)                                                     |
|       |                        |                                                               | (optional)                                                    |
|       | AC<br>N<br>Y<br>Y<br>Y | Access<br>N (Y/N)<br>Y (Y/N)<br>Y (Y/N)<br>Y (Y/N)<br>Y (Y/N) | Access Au<br>N (Y/N) 3<br>Y (Y/N) 3<br>Y (Y/N) 3<br>Y (Y/N) 6 |

# **Step 10** For Gentran:Plus, change the Access code from **n** to **y** and the Authority Level to **1**. Press **PF10** to update.

Verify that the updated screen is displayed.

| USER ID MAIN   | NTENANCE                    | -2          |                                                    |                                                  | /01/2008<br>12:00:00                                                                                        |
|----------------|-----------------------------|-------------|----------------------------------------------------|--------------------------------------------------|----------------------------------------------------------------------------------------------------|
|                |                             |             |                                                    |                                                  |                                                                                                    |
| 02/01/08 User. | .: XXX                      |             |                                                    |                                                  |                                                                                                    |
|                | Ac                          | cess        | Au                                                 | thority Level                                    |                                                                                                    |
|                | Y                           | (Y/N)       | 1                                                  | (1/2/3)                                          |                                                                                                    |
|                | Y                           | (Y/N)       | 3                                                  | (1/2/3)                                          |                                                                                                    |
|                | Y                           | (Y/N)       | 3                                                  | (1/2/3)                                          |                                                                                                    |
| intenance      | Y                           | (Y/N)       | 6                                                  | (1/2/3/4/5/6                                     | )                                                                                                    |
|                | N                           | (Y/N)       | 4                                                  | (1/2/3/4)                                        |                                                                                                    |
|                |                             | . , ,       |                                                    |                                                  |                                                                                                    |
|                | 02/01/08 User.<br>intenance | Y<br>Y<br>Y | Access<br>Y (Y/N)<br>Y (Y/N)<br>Y (Y/N)<br>Y (Y/N) | Access Au<br>Y (Y/N) 1<br>Y (Y/N) 3<br>Y (Y/N) 3 | 02/01/08 User: XXX<br>Access Authority Level<br>Y (Y/N) 1 (1/2/3)<br>Y (Y/N) 3 (1/2/3)<br>Y (Y/N) 3 (1/2/3) |

- **Step 11** You must exit and re-enter the Gentran system for these changes to take effect. Press **Home** to move the cursor to the Jump Code field, type **EXIT** and press **Enter** to leave the Gentran system.
- **Step 12** Clear the CICS screen. Type the System Image ID and then press **Enter** to display the Gentran logon screen.

# **Step 13** On the Gentran logon screen, type **ADMIN** in the User ID field and press **Tab**. Type **SECURITY** in the Password field and press **Enter**.

The Gentran Main Menu (EDIM001) displays.

```
EDIM001 0.0
                           GENTRAN MAIN MENU
                                                        XXX
                                                                  02/01/2008
EDI/EDI
                                                        XXXXXXXX
                                                                  12:00:00
            Type the number of your selection below and press ENTER, or
            press the PF3 key to Exit.
                  1. Partner Maintenance Menu
            6
                  2. Standards Maintenance Menu
                  3. Databank Maintenance Menu
                  4. Administrative Maintenance
                  5. Mapping Maintenance Menu
                  6. Gentran:Plus Main Menu
                  7. Gentran:Control Main Menu
                  8. Gentran:Realtime Main Menu
                  9. Gentran: Viewpoint Main Menu (N/A)
Enter PF1=Help
                         PF3=Exit
                                                            PF15=Logoff
```

**Step 14** From the Gentran Main Menu, select option 6 (Gentran:Plus Main Menu). Depending on the Gentran:Plus configuration setting of the User ID Security Flag and the availability of the Connect communications product, the Communications Security screen may be displayed next.

| EDIM40V                                        | COMMUNICATIONS SECURITY | XXX | 02/01/2008<br>12:00:00 |
|------------------------------------------------|-------------------------|-----|------------------------|
| User ID:                                       |                         |     |                        |
| Password:                                      |                         |     |                        |
|                                                |                         |     |                        |
|                                                |                         |     |                        |
|                                                |                         |     |                        |
|                                                |                         |     |                        |
| PLEASE ENTER YOUR USER ID AN<br>Enter PF1=Help | ND PASSWORD<br>PF3=Exit |     |                        |

**Step 15** If it is displayed, enter your User ID and Password to continue into the Gentran:Plus subsystem.

The Plus Main Menu (EDIM400) displays.

```
EDIM400 6.0
                                 PLUS MAIN MENU
                                                                         02/01/2008
                                                                 XXX
                                                                            12:00:00
              Type the number of your selection below and press ENTER, or
              press the PF3 key to Exit.
                           1. Communications Directory
                       _
                           2. Interchange Status

    Interchange Detail
    Communication History
    Control File Change Audit

                           6. Communication Profile Maintenance
                           7. Communication Holiday Schedule Maintenance
                           8. Communication Utility Submission
Enter PF1=Help
                            PF3=Exit
                                                                    PF15=Logoff
```

**Step 16** Select option **1** (Communications Directory) and press **Enter**.

The Communication Directory displays.

|                                                      | emoteconnect Profile Changeaudit<br>COMMUNICATION DIRECTORY                                                             | t<br>02/01/2008<br>12:00:00                                                                                       |
|------------------------------------------------------|----------------------------------------------------------------------------------------------------|----------------------------------------------------------------------------------------------------|
| Starting MBX/RMT Id:                                 | List Name.:                                                                                                    | _ Remote/List.: R (R/L)                                                                                           |
| _ D-FTPCLI<br>_ D-FTPSRV L-FTP<br>_ D-SNA D-SNA      | Name Company Name<br>L BSC DEFAULTS<br>FTP CLIENT DEFAULTS<br>SRV FTP SERVER DEFAULTS<br>L SNA DEFAULTS<br>TEST COMPANY | Last Update<br>Date Time User<br>000000 000000 SCI<br>000000 000000 SCI<br>000000 000000 SCI<br>000000 000000 SCI |
| END OF MBX/RMT ID<br>Enter PF1=Help<br>PF7=Bwd PF8=F |                                                                                                    | F5=Next                                                                                                    |

**Step 17** Select Remote ID TEST by moving the cursor to the A (Action Code) field left of **TEST** in the **MBX/RMT** id column. Type s and press **PF5=Next**.

The Interchange Status screen displays.

Select Update Changeaudit Autoconnect Remoteconnect List BtchId EDIM40E 6.2\_\_\_\_\_ INTERCHANGE STATUS XXX 02/01/2008 12:00:00 Mailbox Id: TEST Batch Number..: Batch Status Flags..: (!,A,B,C,D,E,F,I,M,N,R,S,T,U,X,Z,O) Batch Id..: From Date.: \_\_\_\_\_ Time.: \_\_\_\_ To Date.: \_\_\_\_\_ Time.: Number of \_ \_ \_ \_ \_ \_ END OF BATCHES Enter PF1=Help PF2=Mode PF3=Exit PF4=Directory PF5=Next PF7=Bwd PF8=Fwd

**Note:** The Batch numbers and IDs shown in these screen examples may differ from your results.

**Step 18** Select the second batch listed by moving the cursor to the A (Action Code) field to the left of the second batch. Type **s** and press **PF5=Next**.

The Interchange Detail screen displays.

| Select<br>EDIM402 6.3                             | INTERCHANGE DETAIL                                                                 | XXX 02/01/2008<br>12:00:00                                   |
|---------------------------------------------------|------------------------------------------------------------------------------------|--------------------------------------------------------------|
| Mailbox Id: TEST<br>Batch Number: 0000326         | Line<br>Nbr B                                                                      | nd/Outbound: O<br>Number: 000001<br>locks/Records: 000000003 |
| BATCH ID: 000000000<br>A                          | 0008                                                                               |                                                              |
| _ ISA*00* *00<br>_ 6*:*00403*00000008*            | * *ZZ*6147937000<br>0*P*>?GS*FA*987654321*1212121<br>*7?AK9*A*6*6*6?SE*4*000000004 | 21*20010917*1136*4*X*004                                     |
| END OF BATCH<br>Enter PF1=Help<br>PF7=Bwd PF8=Fwd | PF3=Exit PF4=IntStatus PF5<br>PF10=Prv PF11=Nxt                                    | =Line Dtl                                                    |

**Step 19** Select the first line by typing **s** in the A (Action Code) field and pressing **PF5=Line Dtl**.

The Interchange Line Detail screen displays.

EDIM403 INTERCHANGE LINE DETAIL XXX 02/01/2008 12:00:00 Mailbox Id..: TEST Inbound/Outbound..: 0 Batch Number: 0000326 Line Number....: 000001 Nbr Blocks/Records: 00000003 Batch Id....: 0000000000008 ISA\*00\* \*00\* \*ZZ\*6147937000 \*ZZ\*51366666666 \*010917\* 113 PF3=Exit PF4=IntchgDtl Enter PF1=Help PF2=Hex PF6=Nxt PF7=Bwd PF8=Fwd

**Step 20** Press **PF2=Hex** to display the screen in hexadecimal mode.

The same screen displays with hexadecimal values.

| EDIM403                    |                             | INTERCHANGE | LINE   | DETAIL  | XXX                                         | 02/01/2008<br>12:00:00 |
|----------------------------|-----------------------------|-------------|--------|---------|---------------------------------------------|------------------------|
| Mailbox Id.<br>Batch Numbe |                             |             |        | Line    | ound/Outbound<br>e Number<br>Blocks/Records | : 000001               |
| Batch Id                   | : 000000000                 | 00008       |        |         |                                             |                        |
| Pos 001-064                |                             |             |        |         | 937000 *ZZ*<br>FFFFFF444445EE5              |                        |
| Pos 065-128                | *010917                     | *113        |        |         | 93700000000c99c                             |                        |
|                            |                             |             |        |         | 1444444444444444<br>0000000000000000000000  |                        |
| Pos 129-192                |                             |             |        |         | 144444444444444                             |                        |
|                            |                             |             |        |         |                                             |                        |
|                            | elp PF2=Chars<br>vd PF8=Fwd | PF3=Exit Pl | F4=Int | cchgDtl | Ρ                                           | F6=Nxt                 |

**Step 21** Press **PF4=IntchgDtl** to return to the Interchange Detail screen.

```
Select
EDIM402 6.3____
                                                                  02/01/2008
                            INTERCHANGE DETAIL
                                                          XXX
                                                                    12:00:00
Mailbox Id..: TEST
                                               Inbound/Outbound..: 0
Batch Number: 0000326
                                               Line Number....: 000001
                                               Nbr Blocks/Records: 00000003
BATCH ID....: 0000000000008
А
                    *00*
    ISA*00*
                                 *ZZ*6147937000
                                                     *ZZ*5136666666
                                                                        *010
_
    6*:*00403*00000008*0*P*>?GS*FA*987654321*12121212121*20010917*1136*4*X*004
_
    997*000000004?AK1*IN*7?AK9*A*6*6*6?SE*4*000000004?GE*1*47?IEA*1*00000008?
_
_
_
_
_
_
_
_
END OF BATCH
Enter PF1=Help
                         PF3=Exit PF4=IntStatus PF5=Line Dtl
      PF7=Bwd PF8=Fwd
                               PF10=Prv
```

**Step 22** Press **PF10=Prv** to display the previous Batch Number for the Mailbox Id, **TEST**.

The details for the previous batch number display.

| Select<br>EDIM402 6.3                                                                                                    | INTERCHANGE DETAIL                                                                                                    | XXX                                                                                                    | 02/01/2008<br>12:00:00                                                                |
|----------------------------------------------------------------------------------------------------|----------------------------------------------------------------------------------------------------|----------------------------------------------------------------------------------------------------|---------------------------------------------------------------------------------------|
| Mailbox Id: TEST<br>Batch Number: 0000320<br>Batch ID: MAPPING                                                                                                    | -<br>Line<br>Nbr 1                                                                                                    | und/Outbound<br>Number<br>Blocks/Records                                                                                   | : 000001                                                                              |
| A<br>ISA*00*<br>0*:*00403*0000000<br>810*000070001?BIG<br>?NTE** DISCOUNT 1<br>E DISCOUNT DUE DA'<br>-?REF*SL*124?REF*1<br>*PO*XYZ COMPUTER 1<br>IP PT #1?N3*1104 1 | *00* *ZZ*5136666666<br>05*0*P*>?GS*IN*121212121*987654<br>*20010105*INV01*20010103*PONUMBI<br>?NTE**<br>WILL NOT BE APPLIED UNLESS INVO<br>FE.?NTE** | 321*20010105*12<br>ER-001?NTE**<br>TERMS AN<br>ICE IS PAID?NTM<br><br>BT*000001?PER*3<br>CINCINATTI*OH*A<br>A*94112?ITD*01 | 200*7*X*004<br>RE SPECIFIC<br>E** IN FUL<br>SR*JOHN BIL<br>43015?N1*SF<br>*1*5*200101 |
| -                                                                                                    | PF3=Exit PF4=IntStatus PF<br>d PF10=Prv PF11=Nxt                                                                                                    | 5=Line Dtl                                                                                                    |                                                                                       |

**Step 23** Press **PF4=IntStatus** to return to the Interchange Status screen.

```
Select Update Changeaudit Autoconnect Remoteconnect List BtchId
EDIM40E 6.2
                        INTERCHANGE STATUS XXX 02/01/2008
                                                                                                               12:00:00
Mailbox Id: TEST___
                                                                                Batch Number..:
Batch Status Flags..: (!,A,B,C,D,E,F,I,M,N,R,S,T,U,X,Z,O)
Batch Id..:
From Date.: _____ Time.: ____ To Date.: _____
                                                                                                          Time.: _
                                                                                                            Number of

        A I/O Batch#
        Batch Id
        Batch Status Flags
        Date
        Time
        Blocks

        0
        0000320
        MAPPING TEST DATA
        A
        R E
        08/10
        15:17
        00000000080

        0
        0000326
        0000000000008
        A
        R
        09/17
        14:35
        00000000

        0
        0000327
        000000000009
        A
        R
        09/17
        14:59
        000000015

_
_
_
_
_
END OF BATCHES
Enter PF1=Help PF2=Mode PF3=Exit PF4=Directory PF5=Next
         PF7=Bwd PF8=Fwd
```

Step 24Change the status of the second batch listed by moving the cursor to the A (Action Code)<br/>field to the left of the second batch. Type **u** and Press **PF5=Next**.

The Status Maintenance screen displays.

| EDIM413 6.8.1       | STATUS MAINTENANCE                 | XXX | 02/01/2008<br>12:00:00 |
|---------------------|------------------------------------|-----|------------------------|
| Mailbox Id: TEST    |                                    |     |                        |
| End Batch Number    | Number 0000326                     |     |                        |
| Request Allowed     | ······ _ (Y/N)                     |     |                        |
| Delete              | (Y/N)                              |     |                        |
| Transmit Done       | (Y/N)                              |     |                        |
| Extracted           | (Y/N)                              |     |                        |
| Multiple Transmissi | on (Y/N)                           |     |                        |
| PF1=Help            | PF3=Exit PF4=Intchg Sta<br>PF9=SUB |     |                        |

#### Step 25 Tab to the Delete field and type a **Y** to flag the batch for deletion. Press **PF9=Sub** to submit the job.

| CDIM413 6.8.1        | STATUS MAINTENANCE                 | XXX | 02/01/2008<br>12:00:00 |
|----------------------|------------------------------------|-----|------------------------|
| Mailbox Id: TEST     |                                    |     |                        |
| End Batch Number     | Number 0000326                     |     |                        |
| Request Allowed      | (Y/N)                              |     |                        |
| Delete               | Y (Y/N)                            |     |                        |
| Transmit Done        | (Y/N)                              |     |                        |
| Extracted            | (Y/N)                              |     |                        |
| Multiple Transmissio | on (Y/N)                           |     |                        |
| PF1=Help             | PF3=Exit PF4=Intchg Sta<br>PF9=SUB |     |                        |

Step 26 Press **PF4=Intchg Sta** to return to the Interchange Status screen.

> Select Update Changeaudit Autoconnect Remoteconnect List BtchId EDIM40E 6.2 INTERCHANGE STATUS XXX 02/01/2008 12:00:00 Mailbox Id: TEST\_\_\_\_ Batch Number..: Batch Status Flags..: (!, A, B, C, D, E, F, I, M, N, R, S, T, U, X, Z, 0) Batch Id..: From Date.: \_\_\_\_\_ Time.: \_\_\_\_ To Date.: \_\_\_\_\_ Time.: \_\_\_\_ Number of 
>  A I/O Batch# Batch Id
>  Batch Status Flags
>  Date
>  Time
>  Blocks
>
>
>  0
>  0000327
>  000000000009
>  A
>  R
>  09/17
>  14:59
>  00000000003
>
>
>  0
>  0000326
>  00000000008
>  AD
>  R
>  09/17
>  14:35
>  0000000003
>  \_ \_ \_ \_ \_ \_ \_ END OF BATCHES Enter PF1=Help PF2=Mode PF3=Exit PF4=Directory PF5=Next PF7=Bwd PF8=Fwd

Completed by: \_\_\_\_\_

Date: \_\_\_\_\_ Time: \_\_\_\_\_

This concludes the installation verification procedure.

Chapter

# Converting Files to Release 6.5

# **Overview**

This chapter explains the steps involved in converting from Gentran:Plus for zSeries Release 6.3 or Gentran:Plus for zSeries Release 6.4 to Gentran:Plus for zSeries Release 6.5. Customers who are using versions of Gentran:Plus that are earlier than 6.3 should contact the Gentran Software Product Support Center.

You must complete the installation verification procedure (Chapter 4 of this guide) before you perform the conversion steps in this chapter.

**Caution:** Be sure to back up all of your files and close the files before beginning the conversion steps.

All JCL members referenced in this chapter are located in **GENTRAN.V6X5.GPL.JCL**. (You may have modified this data set name in **Step 3** in Chapter 3).

If you are a new Gentran:Plus customer, the conversion procedure does not pertain to your system; skip this chapter.

This chapter contains the following topics related to converting your current version of Gentran:Plus to Release 6.5:

| Торіс                                                           | Page |
|-----------------------------------------------------------------|------|
| Converting Gentran:Plus 6.3 Files to Gentran:Plus Release 6.5   | 5-2  |
| Converting Gentran: Plus 6.4 Files to Gentran: Plus Release 6.5 | 5-3  |

# **Converting Gentran: Plus 6.3 Files to Gentran: Plus Release 6.5**

The following procedure converts Gentran:Plus 6.3 files to Release 6.4. If you are converting from Release 6.4 to Release 6.5, skip this step and proceed to the next topic.

| <b>Step 1</b> Convert the Communications subsy | ystem from Gentran: Plus 6.3 to Release 6.5. |
|------------------------------------------------|----------------------------------------------|
|------------------------------------------------|----------------------------------------------|

*Typically performed by*: Application Programmer

Check the box next to each task as you complete it.

Modify and submit JCL member **CNVPL63**.

Verify that the job completed with a return code of zero.

| Completed | by: |
|-----------|-----|
|-----------|-----|

Date: Time:

#### **Converting Gentran: Plus 6.4 Files to Gentran: Plus Release 6.5**

The following procedure converts Gentran: Plus 6.4 files to Release 6.5. Do not complete this step if you are converting from Release 6.3 to Release 6.5 and completed the step in the previous topics.

Step 1 Convert the Communications subsystem from Gentran:Plus 6.4 to Release 6.5.

*Typically performed by*: Application Programmer

Check the box next to each task as you complete it.

Modify and submit JCL member CNVPL64.

Verify that the job completed with a return code of zero.

Completed by:\_\_\_\_\_

Date: \_\_\_\_\_ Time: \_\_\_\_\_

# Chapter

6

# **Implementing Gentran:Plus**

#### Overview

This chapter explains the final steps to be completed to implement Gentran:Plus.

This chapter contains the following topics related to implementing Gentran:Plus Release 6.5:

| Торіс                       | Page |
|-----------------------------|------|
| Deleting Installation Files |      |
| System Configuration        |      |
| Concurrent Processing       |      |

## **Deleting Installation Files**

Following the successful installation of Gentran:Plus, the files that you uploaded to your mainframe and the files that you used to build the permanent Gentran:Plus files are no longer needed. This section deletes those files and frees disk space.

**Note:** Leaving the files on your mainframe will not hinder the performance of Gentran:Plus. If you do not want to delete them, you may skip this section and continue to the next topic.

**Step 1** Customize JCL member **DELFILES** and submit.

Typically performed by: System Installer

Check the box next to each task as you complete it.

- Add a job card.
- Change the data set names as required by your installation. Change only the first two index levels (**GENTRAN.V6X5**).
- Read the comments within the JCL and follow any additional instructions.
- Submit the job.
- Verify the job results. You should never receive a return code greater than 0.

Completed by:

Date: \_\_\_\_\_ Time: \_\_\_\_\_

#### **System Configuration**

You will use the Configuration Maintenance subsystem to complete the tasks in this section to configure your system. To perform this process, you must refer to your Pre-installation Worksheet in Chapter 2. You will use information that you have specified on the Pre-installation Worksheet to update the Configuration Maintenance subsystem in Gentran:Plus.

**Step 2** Implement Gentran:Plus.

Typically performed by: System Installer

Check the box next to each task as you complete it.

Log on to Gentran.

From the Gentran Main Menu, type **4** in the selection field and press **Enter** to display the Administrative Main Menu (EDIM210).

| EDIM210 4.0                   | ADMINISTRATIVE MAIN MENU                                                                                                    | XXX   | 02/01/2008<br>12:00:00 |
|-------------------------------|----------------------------------------------------------------------------------------------------|-------|------------------------|
|                               | pe the number of your selection below and yess the PF3 key to Exit.                                                                                                    | press | ENTER, or              |
|                               | <ol> <li>Security Maintenance Menu</li> <li>Message Maintenance Menu</li> <li>Configuration Directory</li> <li>Global Parameter Maintenance</li> <li>Relationship Conversion (Content</li> <li>Upload Process Maintenance</li> <li>Separator Menu</li> <li>Change Audit Menu</li> <li>Message Center Job Summary</li> </ol> | N/A)  |                        |
| Enter PF1=Help<br>PF15=Logoff | PF3=Exit                                                                                                    |       |                        |

Type **3** in the selection field and press **Enter**.

The Configuration Directory (EDIM230) displays.

| EDI | M230 4.3                   | CONFIGURATION DIRECTORY                                                                                                    | X          | XX  | 02/01/2008<br>12:00:00 |
|-----|----------------------------|----------------------------------------------------------------------------------------------------|------------|-----|------------------------|
| A   | Record Type                | Description                                                                                                    |            |     |                        |
|     | G<br>T<br>0<br>1<br>2<br>3 | STERLING COMMERCE Processing Opt<br>Clear Key Processing Options<br>On-Line Processing Options<br>On-Line Report Processing Option<br>Databank Processing Options<br>GENTRAN:Plus Processing Options |            |     |                        |
|     |                            | N "S" BESIDE CONFIG RECORD TYPE<br>PF3=Exit F<br>B=Fwd                                                                                                    | PF5=Id Mai | int |                        |

**Tab** to the A (Action Code) field for Record Type 3, Gentran:Plus Processing Options. Type **s** and press **PF5**.

The Configuration Maintenance (EDIM231) screen displays.

| EDIM231                                                                              | CONFIGURATION MAIN                                                                                                    | TENANCE        | XXX    | 02/01/2008<br>12:00:00 |
|--------------------------------------------------------------------------------------|----------------------------------------------------------------------------------------------------|----------------|--------|------------------------|
| GENTRAN:Plus Optio                                                                   | ns Record Type 3 Pane                                                                                                    | el 1 of 1      |        |                        |
| CONNECT Version Le<br>CONNECT Release Le<br>CONNECT Maintenanc<br>Friendly Mailbox N | stalled:       CE         vel:       01         vel:       02         e Level:       00         ame:       MAILBOX         ge:       CM |                | Enterp | rise                   |
| Communication Dire                                                                   | ctory Order: R<br>lag N                                                                                                    |                |        |                        |
| Last Update Date:                                                                    | 02/01/08 Time: 12:00                                                                                                    | ):00 User: XXX | I      |                        |
| Enter PF1=Help                                                                       | PF3=Exit PF4=Di<br>PF10=Updt                                                                                                    | -              |        | PF6=Nxt Cnfg           |
|                                                                                      |                                                                                                    |                |        |                        |

Using the values from your Pre-installation Worksheet (from Chapter 2), ensure that the necessary field values are correct. Make changes as needed and press **PF10** to update the record.

**Note:** You must exit Gentran and restart the EDI transaction before your changes are reflected in the session.

Press **PF4** to return to Configuration Directory.

| EDI | IM230 4.3     | CONFIGURATION DIREC            | TORY   | XXX   | 02/01/200<br>12:00:0 |
|-----|---------------|--------------------------------|--------|-------|----------------------|
| A   | Record Type   | Description                    |        |       |                      |
| _   | G             | STERLING COMMERCE Processing   | -      |       |                      |
| _   | Т             | Clear Key Processing Options   | 3      |       |                      |
| _   | 0             | On-Line Processing Options     |        |       |                      |
| _   | 1<br>2<br>3   | On-Line Report Processing Op   | otions |       |                      |
| _   | 2             | Databank Processing Options    |        |       |                      |
| _   | 3             | GENTRAN:Plus Processing Opti   | ons    |       |                      |
| _   |               |                                |        |       |                      |
| _   |               |                                |        |       |                      |
| _   |               |                                |        |       |                      |
| —   |               |                                |        |       |                      |
| —   |               |                                |        |       |                      |
| _   |               |                                |        |       |                      |
| тO  | SFLECT TVDE A | N "S" BESIDE CONFIG RECORD TYP | ਸ      |       |                      |
|     |               | PF3=Exit                       | PF5=Id | Maint |                      |
|     | PF7=Bwd PF    |                                | 110-10 | maint |                      |

Tab to the A (Action Code) field for Record Type 0, On-Line Processing Options. Type **s** and press **PF5**.

The Configuration Maintenance (EDIM231) screen displays. Press PF5 two more times to display the Help flags.

| EDIM231 CONFIGURA                 | TION MAINTEN            | IANCE XXX    | 02/01/2008<br>12:00:00 |
|-----------------------------------|-------------------------|--------------|------------------------|
| ON-LINE OPTIONS - RECORD TYPE 0   | PANEL 3 OF              | 3            |                        |
| Partner Help Enabled              | 1                       | 0=Not Active | 1=Active               |
| Standards Help Enabled            |                         | 0=Not Active | 1=Active               |
| Databank Help Enabled             | 1                       | 0=Not Active | 1=Active               |
| Security Help Enabled:            | 1                       | 0=Not Active | 1=Active               |
| Mapping Help Enabled              | 1                       | 0=Not Active | 1=Active               |
| Error Message Help Enabled:       | 1                       | 0=Not Active | 1=Active               |
| Global Parameter Help Enabled:    | 1                       | 0=Not Active | 1=Active               |
| Config Help Enabled               | 1                       | 0=Not Active | 1=Active               |
| GENTRAN: Plus Help Enabled:       | 0                       | 0=Not Active | 1=Active               |
| GENTRAN:Control Help Enabled:     | 0                       | 0=Not Active | 1=Active               |
| GENTRAN:Realtime Help Enabled:    | 0                       | 0=Not Active | 1=Active               |
| GENTRAN: Viewpoint Help Enabled.: | 0                       | 0=Not Active | 1=Active               |
| Last Update Date: 02/01/08 Tim    | ne: 12:00:00            | User: XXX    |                        |
|                                   | t PF4=Prev<br>PF10=Updt |              | PF6=Nxt Cnfe           |

Change the Gentran: Plus Help Enabled flag to 1 to enable on-line help and press **PF10** to update the record.

Completed by:\_\_\_\_\_

Date: \_\_\_\_\_ Time: \_\_\_\_\_

#### **Concurrent Processing**

If you have configured your Gentran:Basic system for concurrent processing, you will need to make additional changes to your Gentran:Plus system.

**Note:** Review Chapter 8, "Concurrent Processing," in the *Gentran:Basic for zSeries Release 6.5 Installation Guide* for additional information.

**Step 3** Update batch JCL.

*Typically performed by*: System Installer

Check the box next to each task as you complete it.

EXCI "client" programs require External CICS Interface modules to execute properly. These modules are located in a PDS library supplied with CICS. Add a STEPLIB DD statement for the SDFHEXCI load library to the JCL that is used to execute each of the following applications that have been enabled to perform concurrent processing. Check with your system administrator for the exact name of this PDS in your environment.

| EBDIMBX  | Update EDI DB with Communication Batch Number from Connect |
|----------|------------------------------------------------------------|
| EBDI059  | INS Network Reconciliation — command set 2                 |
| EBDI059A | INS Network Reconciliation — command set 1                 |

Because CICS now owns and updates the Databank files, we recommend that you review the disposition specified for each of the following DD statement to ensure that SHR is specified. A disposition of OLD prevents concurrent processing.

- EDIOEA DD statement in JCL that executes the Batch Number Update EBDIMBX
- EDIOEA and EDIIEA DD statements in JCL that execute the INS Network Reconciliation EBDI059
- EDIOEA and EDIIEA DD statements in JCL that execute the INS Network Reconciliation EBDI059A

You must also review the JCL streams that execute each of the following applications to ensure that they are able to run concurrently. This primarily focuses on checking data set names of non-shared sequential data sets to ensure that they are unique for each execution.

|     | EBDIMBX    | Update EDI DB with Communication Batch Number from Connect |
|-----|------------|------------------------------------------------------------|
|     | EBDI059    | INS Network Reconciliation — command set 2                 |
|     | EBDI059A   | INS Network Reconciliation — command set 1                 |
| Com | pleted by: |                                                            |
|     |            |                                                            |

Date: \_\_\_\_\_

Time:\_

# Appendix

Α

# **Library Descriptions**

# Job Control Library (JCL)

#### **New System Installation**

| DEFCFG   | Updates the EDICFG file to enable the Gentran:Plus option (for Partner/<br>Qualifier mode).                                                                    |
|----------|----------------------------------------------------------------------------------------------------|
| DEFCFGR  | Updates the EDICFG file to enable the Gentran:Plus option (for Relationship mode).                                                                             |
| DEFGPL   | Creates and initializes the Communications Profile, Remote, Change<br>Audit, Holiday files, and the Network Command Interface for use with<br>the INS Network. |
| DEFJCL   | Creates and loads files containing internal reader JCL to be used by the online environment.                                                                   |
| DEFRDO   | Defines the CICS resources for Gentran:Plus.                                                                                                    |
| DELFILES | Deletes installation files.                                                                                                    |
| LOADDATA | Loads tutorial and test data into the Connect data queue.                                                                                                    |
| LOADGPL  | Loads the test partners and maps needed to perform the installation verification procedure for Partner/Qualifier trading profile mode.                         |
| LOADGPLR | Loads the test partners and maps needed to perform the installation verification procedure for Relationship trading profile mode.                              |
| PCGPLPD1 | Allocates upload file.                                                                                                    |
| PCGPLPD2 | Unloads Gentran: Plus from product upload file.                                                                                                    |
| PCGPLFX1 | Allocates Gentran: Plus file fix upload file on mainframe.                                                                                                    |
| PCGPLFX2 | Creates Gentran: Plus fix files.                                                                                                    |
| PCGPLJC1 | Allocates Gentran: Plus JCL upload file.                                                                                                    |
| PCGPLJC2 | Creates Gentran:Plus JCL file.                                                                                                    |

#### **Conversion Members for Current Release 6.3 and 6.4 Users**

| CNVPL63 | Copies the Gentran:Plus 6.3 files to the 6.5 version. The following files are copied: Holiday, Change Audit, INS Network Command Header, INS Network Command Detail, Profile, and Remote. |
|---------|----------------------------------------------------------------------------------------------------|
| CNVPL64 | Copies the Gentran:Plus 6.4 files to the 6.5 version. The following files are copied: Holiday, Change Audit, INS Network Command Header, INS Network Command Detail, Profile, and Remote. |

#### **Online CICS Environment Definition**

|       | ABOVE16                       | Change CICS resource definitions to run above the 16Mb line.                                                                                                    |
|-------|-------------------------------|----------------------------------------------------------------------------------------------------|
|       | BELOW16                       | Change CICS resource definitions to run below the 16Mb line.                                                                                                    |
|       | GPLCICS                       | Contains the CICS startup JCL DD statements for Gentran:Plus.                                                                                                    |
|       | GPLNAME                       | Renames the CICS load modules with the program image.                                                                                                    |
|       | GPLRDOF                       | Contains the CICS resource definitions for Gentran:Plus files.                                                                                                    |
|       | GPLRDOPM                      | Contains the CICS resource definitions for Gentran:Plus programs and mapsets.                                                                                          |
| Progr | am Execution                  |                                                                                                    |
|       |                               |                                                                                                    |
|       | ERASE                         | Erases unwanted batches from Communications queues for Connect users.                                                                                                  |
|       | ERASE<br>EXEC020              | *                                                                                                    |
|       |                               | users.                                                                                                    |
|       | EXEC020                       | users.<br>Executes the Options Definition File Creation job.                                                                                                    |
|       | EXEC020<br>EXEC021            | users.<br>Executes the Options Definition File Creation job.<br>Outbound acknowledgment process.                                                                       |
|       | EXEC020<br>EXEC021<br>EXEC059 | users.<br>Executes the Options Definition File Creation job.<br>Outbound acknowledgment process.<br>Updates the EDI databanks using the formatted INS Network reports. |

- INGPL Executes the inbound Gentran:Plus process for Connect users.
- OUTGPL Executes the outbound Gentran:Plus process for Connect users.
- OUTINS Executes the outbound Gentran:Plus process to communicate with the INS TRADANET Network, for Connect users.
- OUTINSCM Executes the outbound Gentran:Plus process to generate commands to be sent to the INS TRADANET Network, for Connect users.
- REORGDB Reorganizes a single Connect queue. This job also updates the communication batch number on the EDI Databank directories.

| SUPERIO | Sample *OPTIONS section to be used by the Options Definition File |
|---------|-------------------------------------------------------------------|
|         | Creation job (EXEC020).                                           |

#### **Customer Service Support**

| \$INDEX | An index of all JCL library members                                     |
|---------|-------------------------------------------------------------------------|
| CHANGES | An index of all the JCL modifications made for Gentran:Plus Release 6.5 |

# **Batch Load Library**

#### **Reporting Programs**

| EBDIMBX Updates communications batch number on EDI Databank director<br>Connect users. |                                                                              |
|----------------------------------------------------------------------------------------|------------------------------------------------------------------------------|
| EBDI020                                                                                | Creates Options Definitions file.                                            |
| EBDI021                                                                                | Creates \$\$ADD records for functional acknowledgments.                      |
| EBDI057                                                                                | Data Reblocking program for INS TRADANET data.                               |
| EBDI058                                                                                | Command Generation program for the INS TRADANET Network.                     |
| EBDI059                                                                                | Network Reconciliation program for the INS TRADANET Network (Command Set 2). |
| EBDI059A                                                                               | Network Reconciliation program for the INS TRADANET Network (Command Set 1). |
| EBDI066                                                                                | Command Purge program for the INS TRADANET Network.                          |
| EBDI081                                                                                | Updates communications batch number on the EDI Databank directories.         |
| Conversion Program                                                                     |                                                                              |
| CNVCMAUD                                                                               | Converts communication change audit file to 6.5                              |
| CNVPRF                                                                                 | Converts communication profile file to 6.5.                                  |

## **Online Load Library**

## Main Processing Programs

| EDIPRGPL | Point Release                                        |
|----------|------------------------------------------------------|
| EDIX40A  | Communications Session Maintenance Selection Menu.   |
| EDIX40B  | Communications Maintenance Utility Menu.             |
| EDIX40C  | Communications Maintenance History Log Menu.         |
| EDIX40E  | Interchange Status for Connect:Enterprise users.     |
| EDIX40M  | Interchange Status for Connect:Mailbox users.        |
| EDIX40V  | Communications Security.                             |
| EDIX400  | Plus Main Menu.                                      |
| EDIX402  | Interchange Detail.                                  |
| EDIX403  | Interchange Line Detail.                             |
| EDIX404  | Communication Directory.                             |
| EDIX405  | Control File Change Audit.                           |
| EDIX406  | Communication Profile.                               |
| EDIX406U | Communication Profile update.                        |
| EDIX407  | BISYNC Communication Profile.                        |
| EDIX407U | BISYNC Communication Profile update.                 |
| EDIX408  | SNA Communication Profile.                           |
| EDIX408U | SNA Communication Profile update.                    |
| EDIX409  | SNA Communication Profile Remote Maintenance.        |
| EDIX409U | SNA Communication Profile Remote Maintenance Update. |
| EDIX410  | Transmission Schedule.                               |
| EDIX410U | Transmission Schedule Update.                        |
| EDIX411  | Auto Connect History.                                |
| EDIX412  | Remote Connect History.                              |
| EDIX413  | Status Maintenance.                                  |
| EDIX414  | BISYNC Line Maintenance.                             |

|       | EDIX414U        | BISYNC Line Update.                                                  |
|-------|-----------------|----------------------------------------------------------------------|
|       | EDIX415         | Holiday Processing Schedule.                                         |
|       | EDIX416         | Communications List Report.                                          |
|       | EDIX417         | Communications Log Report.                                           |
|       | EDIX418         | Auto Connect History User Log Message.                               |
|       | EDIX419         | ID List Maintenance.                                                 |
|       | EDIX419U        | ID List Maintenance update.                                          |
|       | EDIX420         | FTP Client Communication Profile.                                    |
|       | EDIX420U        | FTP Client Communication Profile update.                             |
|       | EDIX421         | FTP Client Communication Ports.                                      |
|       | EDIX421U        | FTP Client Communication Ports update.                               |
|       | EDIX422         | FTP Server Communication Profile.                                    |
|       | EDIX422U        | FTP Server Communication Profile Update.                             |
|       | EDIX423         | FTP Server Communication Profile – Remote Maintenance.               |
|       | EDIX423U        | FTP Server Communication Profile – Remote Maintenance update.        |
|       | EDIX424         | FTP Server Communication Ports.                                      |
|       | EDIX424U        | FTP Server Communication Ports update.                               |
|       | EDIX425         | FTP Server Communication Profile - Remote Maintenance Part 2.        |
|       | EDIX425U        | FTP Server Communication Profile - Remote Maintenance Part 2 update. |
|       | EDIX426         | FTP Client Communication Profile Part 2.                             |
|       | EDIX426U        | FTP Client Communication Profile Part 2 update.                      |
| INS T | RADANET Network | Command Interface Programs                                           |
|       | EDIX450         | Network Command Interface Selection Menu.                            |
|       | EDIX451         | Network Command Directory.                                           |
|       | EDIV452         | Natural Command Definition                                           |

- EDIX452 Network Command Definition.
- EDIX453 Network Command Maintenance.

#### Main Processing Maps

| EDIZ40A | Communications Session Maintenance Selection Menu. |
|---------|----------------------------------------------------|
| EDIZ40B | Communications Maintenance Utility Menu.           |
| EDIZ40C | Communications Maintenance History Log Menu.       |
| EDIZ40E | Interchange Status for Connect:Enterprise users.   |
| EDIZ40M | Interchange Status for Connect: Mailbox users.     |
| EDIZ40V | Communications Security.                           |
| EDIZ400 | Plus Main Menu.                                    |
| EDIZ402 | Interchange Detail.                                |
| EDIZ403 | Interchange Line Detail.                           |
| EDIZ404 | Communication Directory.                           |
| EDIZ405 | Control File Change Audit.                         |
| EDIZ406 | Communication Profile.                             |
| EDIZ407 | BISYNC Communication Profile.                      |
| EDIZ408 | SNA Communication Profile.                         |
| EDIZ409 | SNA Communication Profile Remote Maintenance.      |
| EDIZ410 | Transmission Schedule.                             |
| EDIZ411 | Auto Connect History.                              |
| EDIZ412 | Remote Connect History.                            |
| EDIZ413 | Status Maintenance.                                |
| EDIZ414 | BISYNC Line Maintenance.                           |
| EDIZ415 | Holiday Processing Schedule.                       |
| EDIZ416 | Communications List Report.                        |
| EDIZ417 | Communications Log Report.                         |
| EDIZ418 | Autoconnect History User Log Message.              |
| EDIZ419 | ID List Maintenance.                               |
| EDIZ420 | FTP Client Communication Profile.                  |
| EDIZ421 | FTP Client Communication Ports.                    |

- EDIZ422 FTP Server Communication Profile.
- EDIZ423 FTP Server Communication Profile Remote Maintenance.
- EDIZ424 FTP Server Communication Ports.
- EDIZ425 FTP Server Communication Profile Remote Maintenance Part 2.
- EDIZ426 FTP Client Communication Profile Part 2.

#### **INS TRADANET Network Command Interface Screens Maps**

| EDIZ450 | Network Command Interface Selection Menu. |
|---------|-------------------------------------------|
| EDIZ451 | Network Command Directory.                |
| EDIZ452 | Network Command Definition.               |
| EDIZ453 | Network Command Maintenance.              |

Appendix

# Β

# System Image and Program Image Features

# TopicPageOverviewB-2System Image FeatureB-2Program Image FeatureB-3ScenarioB-3ImplementationB-4Adding Gentran:Plus to a Replicated System ImageB-4Adding Gentran:Plus to a Replicated Program ImageB-5

#### **Overview**

Situations may occur when you need to run multiple copies of the Gentran:Basic/Plus online application at the same time within a specific CICS region. For instance:

- You need separate environments because you have set up your organization with multiple divisions that use the same application yet processes different sets of files.
- You are installing a new version of Gentran:Basic/Plus and need to keep a production version of your application active to perform daily business transactions.

The system image and program image features provide you the ability to keep your current Gentran:Basic/Plus online application active when such situations occur. This appendix provides guidelines for using these features.

#### System Image Feature

Each virtual copy (image) of the application executes the same programs, but has a unique set of transaction identifiers and its own set of files to process. Each image is differentiated by the first three characters of the Transaction ID used by a terminal operator for signing on to the application (such as, EDI or MKT).

Following is an illustration of a system image using **EDI** as the transaction identifier.

#### **System Image Characters**

| 000MIC                                        |                                                                                                    | XXX                     | 12/01/2008<br>12:00:00 |
|-----------------------------------------------|----------------------------------------------------------------------------------------------------|-------------------------|------------------------|
|                                               | GENTRAN                                                                                                    |                         |                        |
| SYSTEM IMAGE: EDI<br>PAUSE = EXIT PC KYBD     | PROGRAM IMAGE: EDI                                                                                                    | DBK CONFI               | G:FFFF                 |
| User                                          | ID: Password:                                                                                                    |                         |                        |
|                                               | ***TRADE SECRET NOTICE***                                                                                                  |                         |                        |
| COMMERCE (MID AMERIC<br>provided under the te | confidential and trade sec<br>A), INC. and/or the owner<br>rms of a license agreement. No<br>permission. Restricted right. | of the s<br>duplication | software, and is       |
|                                               |                                                                                                    |                         |                        |
| Enter                                         | PF3=Exit                                                                                                    |                         |                        |

#### **Program Image Feature**

Program sets, known by the first three characters of the program names, comprise program images. Used in conjunction with system images, program images make it possible to run entirely different versions of an application at the same time within the same CICS.

#### Scenario

While upgrading from Gentran:Basic Release 6.4 to Gentran:Basic Release 6.5, you need to test the newer version before moving it into production. Therefore, you decide to create two separate systems. To achieve this, you will need to set up two different system and program images.

#### Solution

To differentiate the systems and access the applicable programs for each, you could use **E64** to represent Release 6.4. You then could use **E65** to represent Release 6.5.

When invoking the Release 6.4 online environment, you will enter the transaction ID **E64** to display the Gentran Logon screen. For Release 6.5, you will enter the transaction ID **E65**.

When accessing files applicable to Release 6.4, Gentran will look for file names starting with **E64** to access. For files applicable to Release 6.5, Gentran will look for file names starting with **E65**.

When retrieving programs applicable to Release 6.4, Gentran will look for program names starting with **E64** to execute. For programs applicable to Release 6.5, Gentran will look for program names starting with **E65**.

#### Implementation

In most cases, system image and program image are determined on the Pre-installation worksheet and implemented by the installer while performing the steps in Chapter 3 of this guide.

If you need to replicate or rename a system/program image of Gentran:Basic/Plus, please review the guidelines detailed in the following sections.

#### Adding Gentran: Plus to a Replicated System Image

The tasks involved in setting up your system image are defined below.

Typically performed by: System Installer

Check the box next to each task as you complete it.

| Make your Gentran:Plus system image identical to your Gentran:Basic system | n image. |
|----------------------------------------------------------------------------|----------|
|----------------------------------------------------------------------------|----------|

Gentran:Basic was installed using a transaction ID associated with the main program EDIX000. This ID becomes the first three characters of the file names used in the resource definitions of CICS.

For example, if your system image is **EDI**, **SIM** becomes **EDI** and **SIMD** becomes **EDID**.

Add resource definitions for the CICS files to be used with the system image.

> **Note:** We have built sample definitions for you to use. See "Establishing the Online Environment" in Chapter 3 of this guide.

Recycle the CICS region.

Completed by:

Date: Time:

#### Adding Gentran: Plus to a Replicated Program Image

The Program Image feature, when used in conjunction with the System Image feature, enables different versions of the Gentran:Basic online software to co-exist within one CICS region.

The tasks involved in setting up your program image are defined below.

Typically performed by: System Installer

Check the box next to each task as you complete it.

| Note: | The system image and program image do not have to be     |
|-------|----------------------------------------------------------|
|       | identical. We recommend that they be the same, but it is |
|       | not mandatory.                                           |

Copy all CICS load modules into a temporary load library.

|  | Rename all of the load modules in the temporar | y load library. |
|--|------------------------------------------------|-----------------|
|--|------------------------------------------------|-----------------|

 Change the first three characters of each module from PIM to the program image name.
 For example, PIMX413 becomes EDIX413, where EDI is the program image

name. Perform this procedure for all load modules in the library.

- See member GENTRAN.V6X5.GPL.JCL (GPLNAME) for a sample IEBCOPY JCL.
- Copy the renamed load modules into the Gentran:Basic/Plus load library that is accessed by CICS.
- Add the new program and mapset definitions to be used with the program image.

**Note:** We have built sample definitions for you to use. See "Establishing the Online Environment" in Chapter 3 of this guide.

Recycle the CICS region.

| Completed by: |  |
|---------------|--|
|               |  |

Date: \_\_\_\_\_ Time: \_\_\_\_\_

Appendix

С

# **Gentran:Plus Files**

## **Data Set Naming Conventions**

The following table describes data set naming conventions.

| Data Set                         | Format                                                                                                    |
|----------------------------------|----------------------------------------------------------------------------------------------------|
| Permanent VSAM files             | GENTRAN.V6X5.GPL.VSAM.?????????<br>Where:<br>????? = subsystem-specific                                                                                                    |
| Initial loading sequential files | GENTRAN.V6X5.SEQ.???????<br>and<br>GENTRAN.V6X5.GPL.SEQ.?????<br>Where:<br>????? = subsystem-specific<br>Most of these files can be deleted after installation and<br>conversion are complete. |
| Program output sequential files  | GENTRAN.V6X5.PGMxxx.?????<br><i>Where</i> :<br>xxx = program number<br>????? = function-specific; describes the content                                                                        |
| Batch executable load modules    | GENTRAN.V6X5.GPL.BATCH.LOAD                                                                                                    |
| CICS executable load modules     | GENTRAN.V6X5.GPL.CICS.LOAD                                                                                                    |

#### **Production Data Set Names for Gentran: Plus Release 6.5**

| List utility file           | GENTRAN.V6X5.GPL.VSAM.LIST         |
|-----------------------------|------------------------------------|
| Profile file                | GENTRAN.V6X5.GPL.VSAM.PROFILE      |
| Report utility file         | GENTRAN.V6X5.GPL.VSAM.REPORT       |
| Statflg utility file        | GENTRAN.V6X5.GPL.VSAM.STATFLG      |
| Holiday file                | GENTRAN.V6X5.GPL.VSAM.HOLIDAY      |
| Remote file                 | GENTRAN.V6X5.GPL.VSAM.REMOTE       |
| Change audit file           | GENTRAN.V6X5.GPL.VSAM.CHANGE.AUDIT |
| Network command header file | GENTRAN.V6X5.GPL.VSAM.HEADER       |
| Network command detail file | GENTRAN.V6X5.GPL.VSAM.DETAIL       |

# Index

# **Numerics**

3270-type terminal support 3-3

# Α

Administrative Maintenance Menu 4-20 Assembler language 3-3

# B

Batch executable load modules C-1 batch jobs, executed to define Gentran system files 3-12

# С

CD-Rom drive 3-3 CICS online programs, copy and rename 3-27 CICS environment 3-2 establishing 3-22 software 3-3 CICS executable load modules C-1 CICS System Definition file 3-26 CICS tables 3-2 CICS Translation Server 3-3 CNVPL63 5-2 CNVPL64 5-3 COBOL 3-3 Communications Directory 4-24 Communications Software 2-2 Communications subsystem, verification 4-19 Configuration file, updating 3-16 Connect data queue, loading sample data to 3-15 Connect Symbolic (Friendly) Name 2-2, 3-17, 3-18 Connect:Enterprise 1-1, 2-2, 3-1 conversion procedures 5-1

converting to Release 6.5 5-1 cumulative fix 1-1

# D

data set names conventions C-1 permanent files 3-8 DEFCFG 3-16 DEFCFGR 3-18 DEFGPL 3-21 DEFJCL 3-13 DEFRDO 3-26 documentation list (related documentation) 1-2

# E

EBDI042 4-12 EDICFG, updating 3-16 EDIPREL DD statements 4-3, 4-12

# F

file allocation problem 3-30 Friendly Mailbox Name 3-17, 3-18 Friendly Name 2-2 FTP capability 3-3

# G

Gentran Software Product Support Center 1-1 GENTRAN.V6X5.GPL.JCL 3-12 Gentran:Basic 1-1, 3-1 CICS region 3-17, 3-19 Gentran:Plus CICS groups 3-29 install from ESD 3-4 product CD 3-4 product file, upload to mainframe 3-7 Gentran:Plus Main Menu 4-23 GPLRDOPM 3-25

# Η

hard disk space 3-3 hardware and software requirements 3-3 hexadecimal mode 4-26 High-Level Qualifier for Data Set Names 2-2

# I

inbound process verification 4-3
INGPL 4-3
Initial loading sequential files C-1
installation

preliminary worksheet 2-1
prerequisites 1-1
process 3-2
requirements, determining 3-23
values 2-1
verification procedures 4-1

Interchange Detail screen 4-25
Interchange Status screen 4-25
Internal Reader JCL files, customizing 3-13

# J

JCL 3-2, 3-12, A-1 upload to mainframe 3-5 JCL files, internal 3-13 Job Control Library (JCL) A-1 Jump Code field 4-18 jump codes 4-18

# L

Language Environment run-time support 3-3 Library Descriptions A-1 List Utility file 3-13 LOADDATA 3-15 LOADGPL 3-20 LOADGPLR 3-20 LU6.2 2-2

# М

Microsoft Windows operating system 3-3

# 0

online environment, establishing 3-22 online screens, verification 4-18 outbound process verification 4-12

### Ρ

partitioned data sets, unloading 3-2 Partner Cross Reference file 4-3 PCGPLPD2 3-10 Permanent VSAM files C-1 Plus\_6.5.00\_Product.exe 3-4 PRDOFCT 3-24 Pre-Installation Worksheet 2-1, 2-2 product support 1-1 Production Data Set Names C-2 program image 2-2 replicating B-5 Program output sequential files C-1

# R

Report Utility file 3-13

# S

Sample Data, loading into Connect data queue 3-15 screens verification 4-18 Security Maintenance Menu 4-21 sequential files, unloading 3-2 sequential Gentran:Plus files, building 3-8 software requirements 3-3 Status Maintenance screen 4-28 Status Utility file 3-13 subsystems, verification 4-18 support 1-1 Symbolic (Friendly) Name 2-2 SYS095 DD statements 4-12 system image 2-2 replicating B-4

# T

Test Partners and Maps, loading 3-20 test procedures 1-1

# U

Upload Product Distribution files 3-4 User ID Maintenance 4-21

# V

verification Communications subsystem 4-19 inbound process 4-3 online screens 4-18 outbound process 4-12 procedures 4-1 subsystems 4-18 VSAM 3-2 VSAM support 3-3